# **PERVAS[VED]SPLAYS**

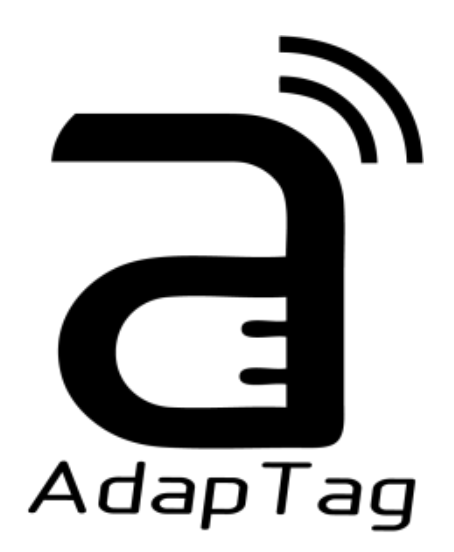

# **COG Driver Programming Guide**

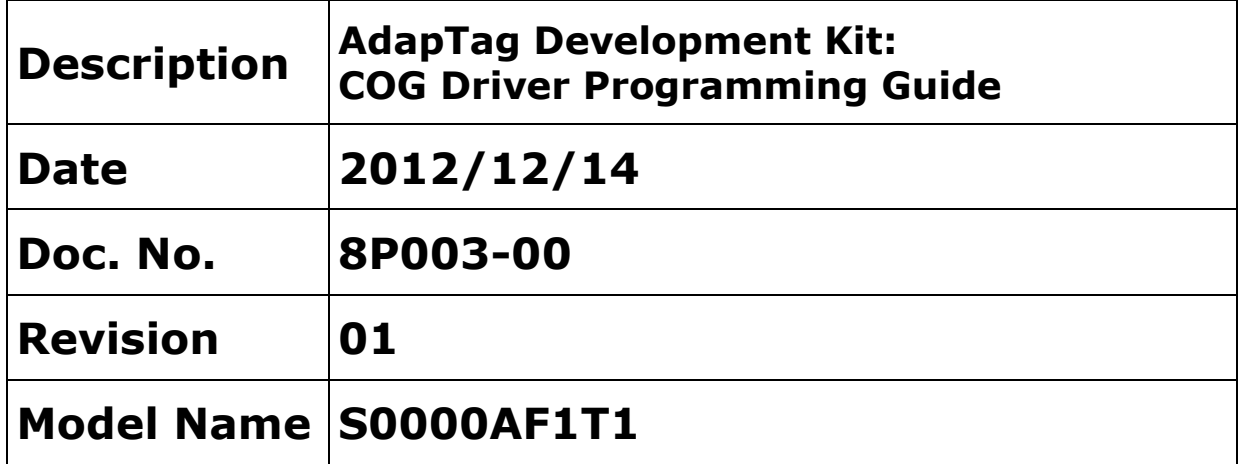

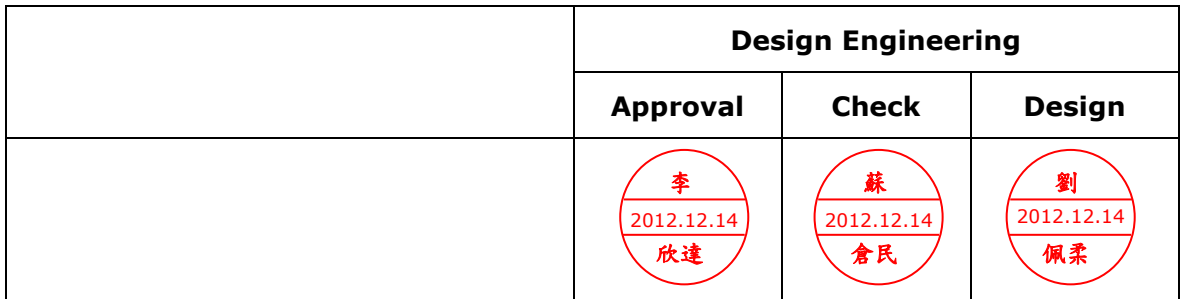

龍亭新技股份有限公司 Pervasive Displays, Inc. No.71, Delun Rd., Rende Dist., Tainan City 71743, Taiwan (R.O.C.) Tel: +886-6-279-5399 / Fax: +886-6-270-5857 / [http://www.pervasivedisplays.com](http://www.pervasivedisplays.com/)

Copyright © 2012 by Pervasive Displays, Inc.

# **Table of Contents**

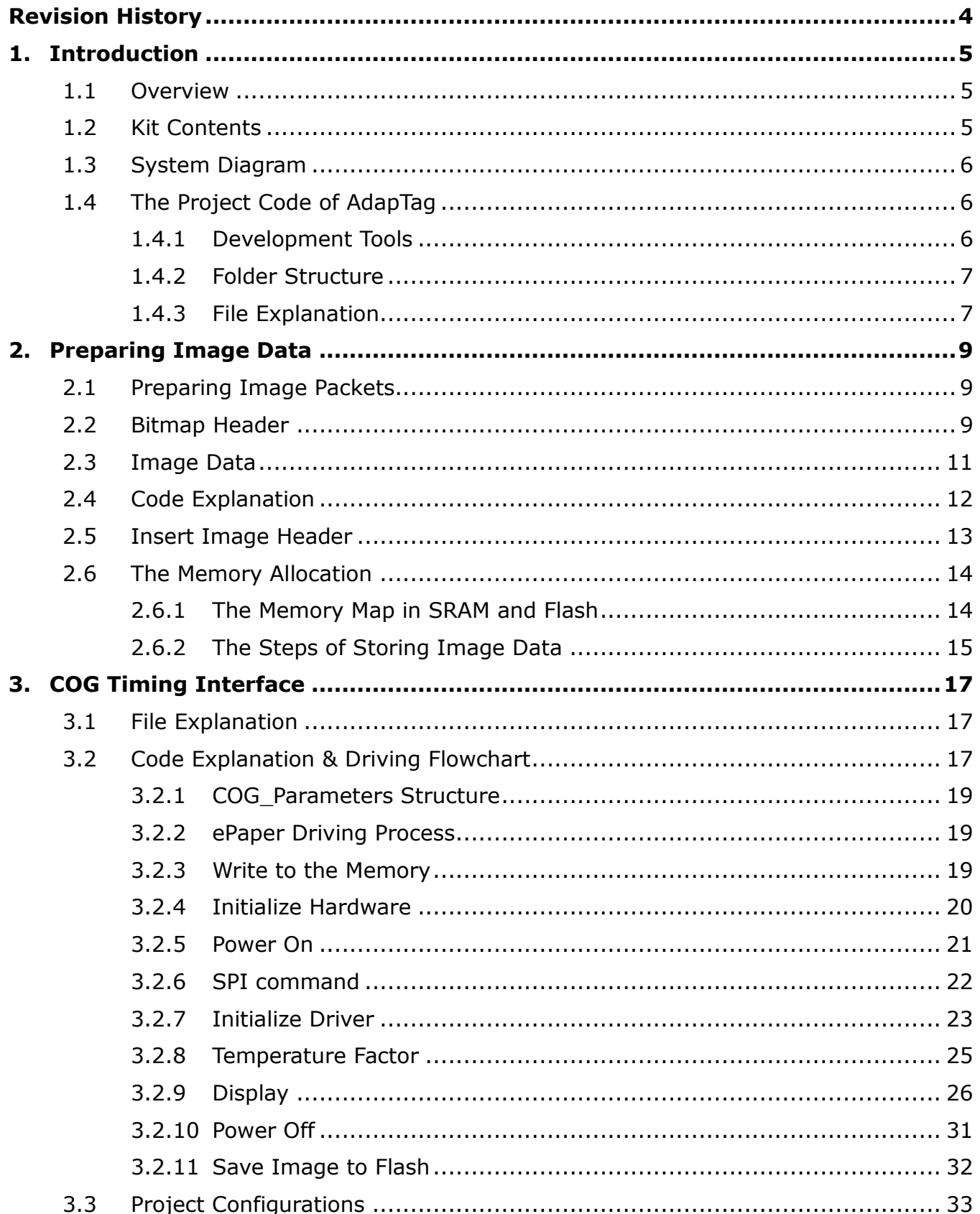

# **PERVAS [VED]SPLAYS**

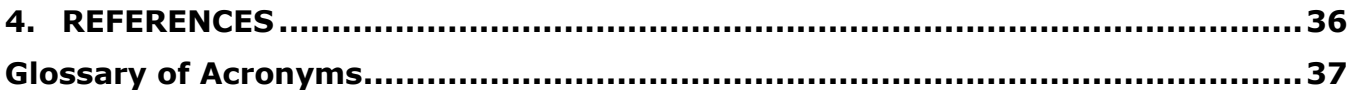

# PERVAS [VED] SPLAYS

# <span id="page-3-0"></span>**Revision History**

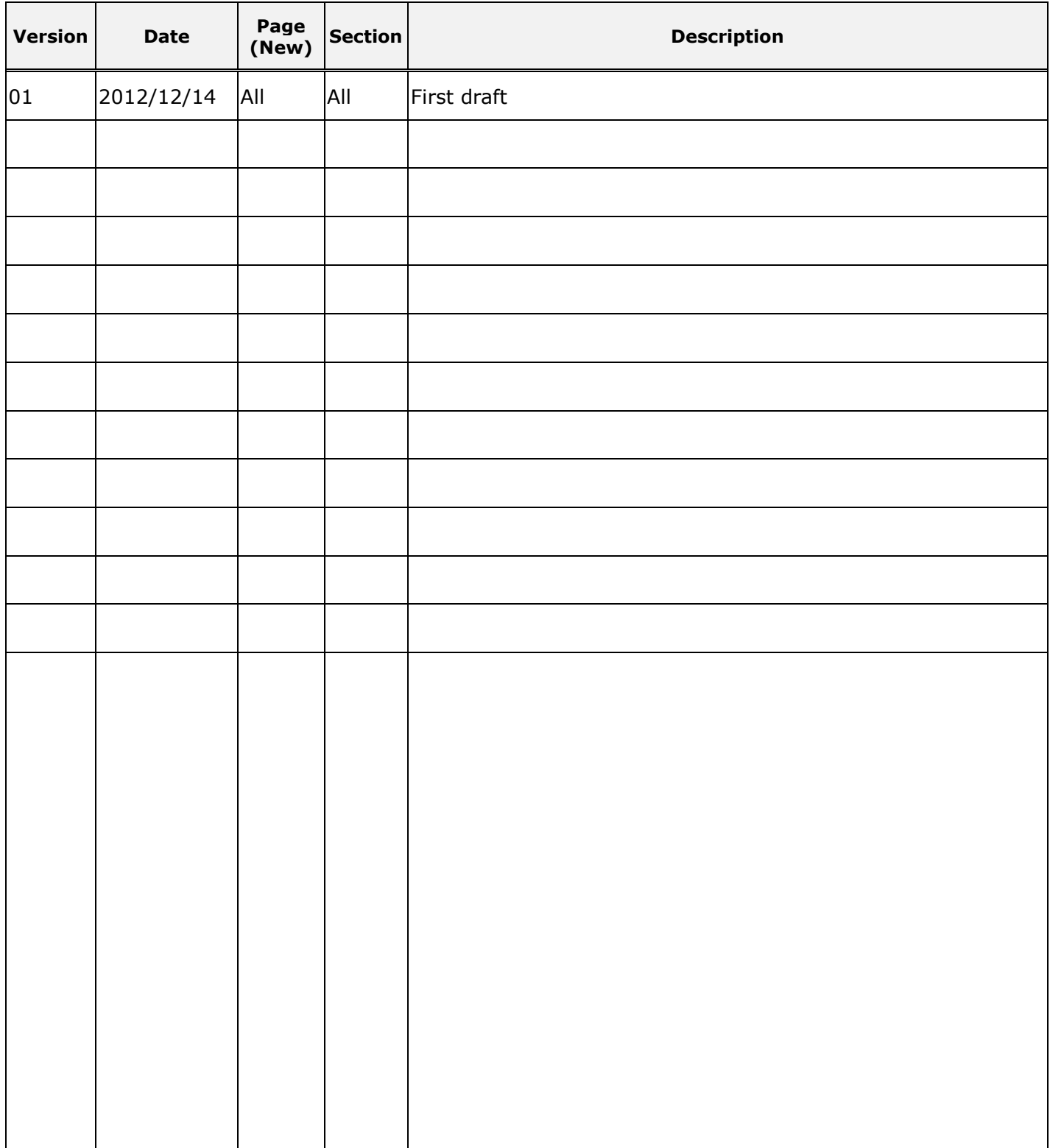

# <span id="page-4-0"></span>**1. Introduction**

### <span id="page-4-1"></span>**1.1 Overview**

The AdapTag Development kit provides a working reference design for software development of sub 1GHz RF applications based on the TI CC430 MCU and the 1.44", 2" and 2.7" EPDs from Pervasive Displays. The AdapTag development kit consists of one AdapTag host connected to an EZ430 USB dongle and three AdapTag slave boards each connected to an EPD.

The purpose of this document is to give an overview of the AdapTag Development kit. This document also serves as an introduction to Pervasive Displays Inc. (PDI) EPD driving technology to explain the program code of COG driver to operate the EPD for TI CC430 MCU based solution. It applies to PDi's 1.44", 2", and 2.7" EPDs. All of the source codes are licensed under the [Apache License, Version 2.0](http://www.apache.org/licenses/LICENSE-2.0) (the "License"). You may not use the code except in compliance with the License.

For more introductions on the COG driver, please refer to PDi's "E-paper Display COG Driver Interface Timing" which document number is 4P008-00 [\[9\].](#page-35-1)

# <span id="page-4-2"></span>**1.2 Kit Contents**

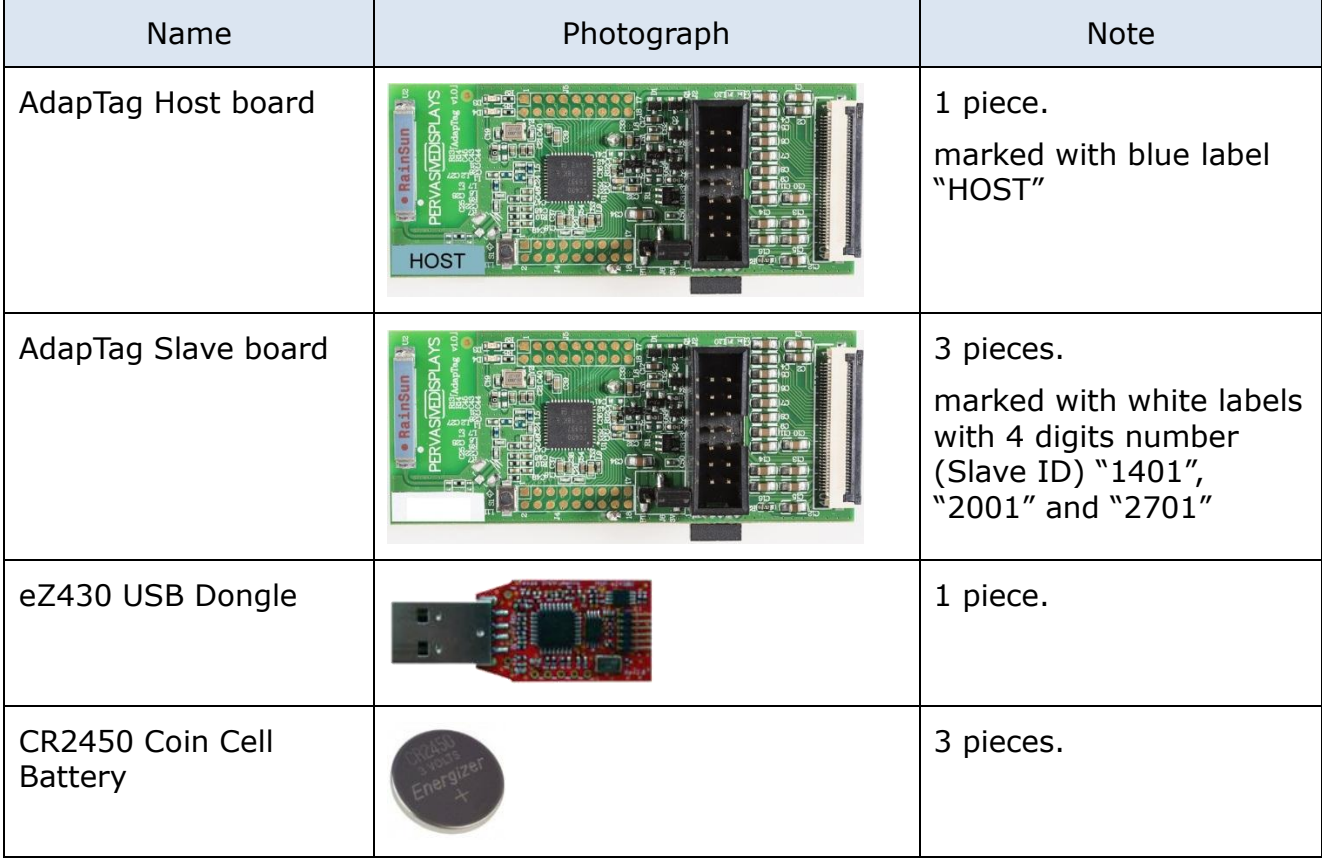

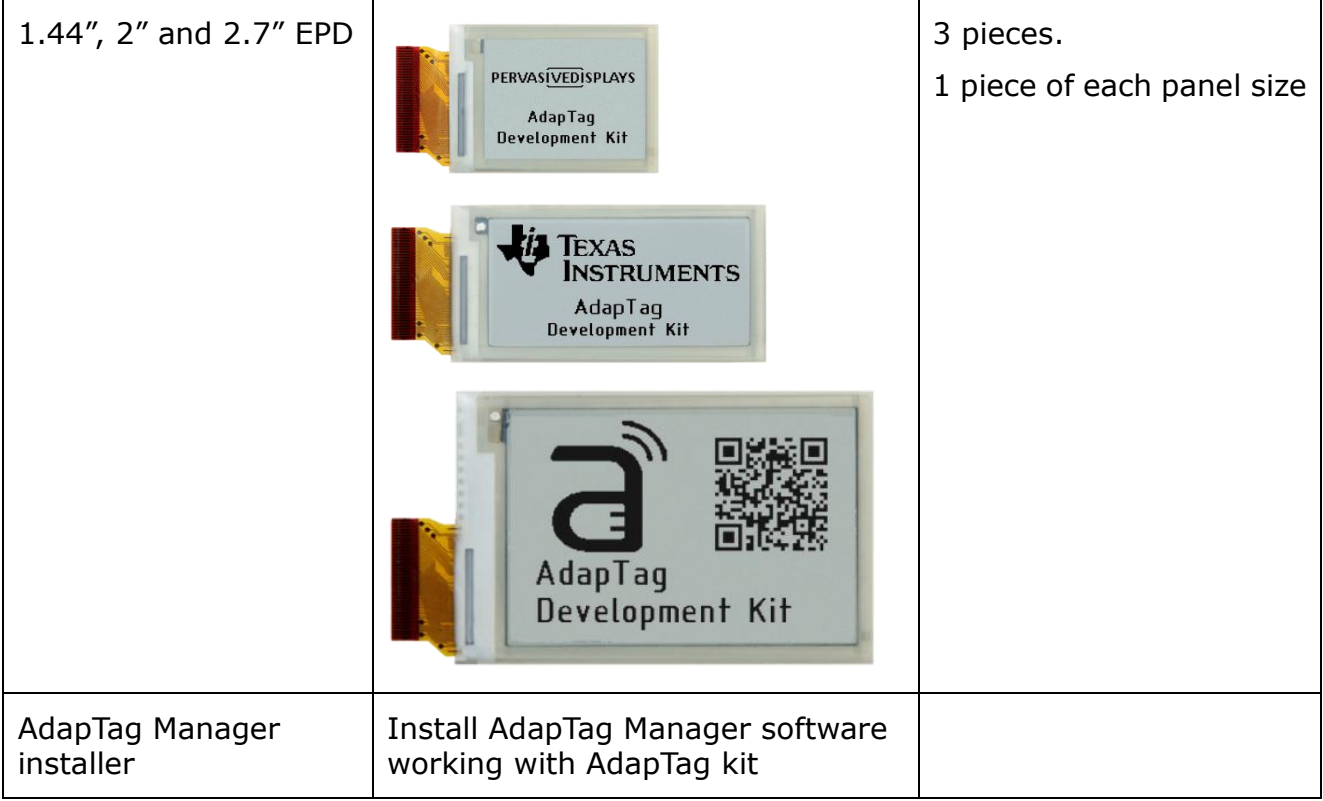

# <span id="page-5-0"></span>**1.3 System Diagram**

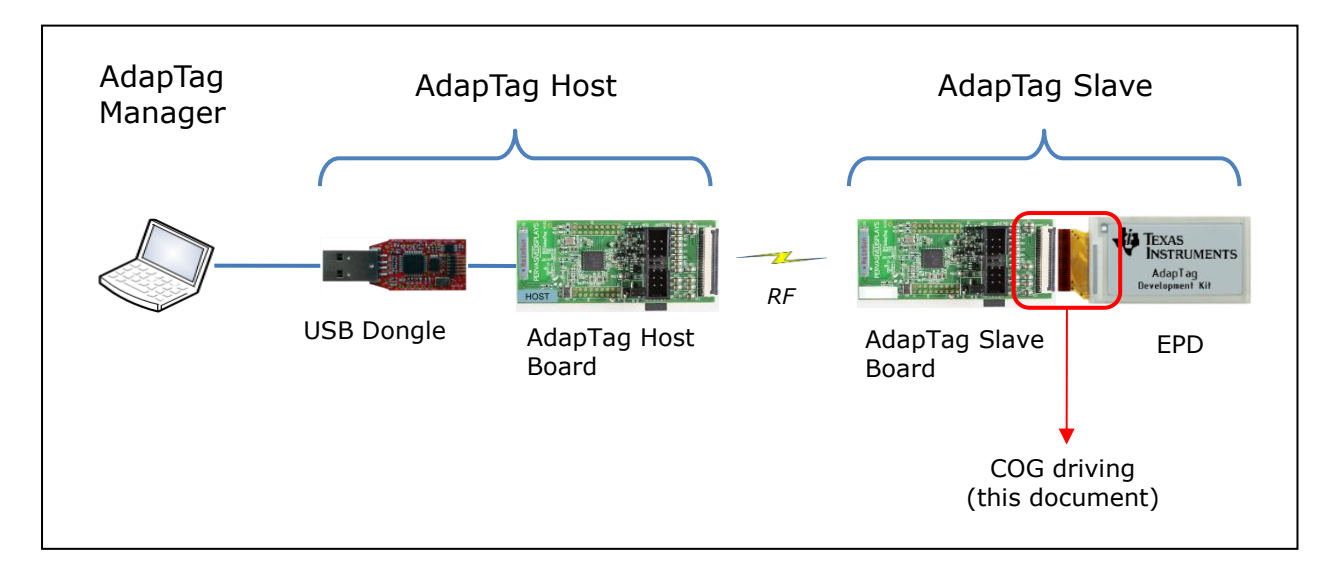

# <span id="page-5-1"></span>**1.4 The Project Code of AdapTag**

# <span id="page-5-2"></span>**1.4.1 Development Tools**

# **[1]** AdapTag Manager:

Developed by Microsoft® Visual Studio® 2010

AdapTag Manager is the GUI working with AdapTag Development Kit. It is also defined System Packet and functions that communicates with AdapTag Host.

**[2]** AdapTag Host & Slave:

Developed by Texas Instruments® Code Composer Studio™ (CCStudio) 5.0 The firmware codes are programmed in AdapTag Host and Slave board. They are also defined the Protocol Packet and functions that communicates between AdapTag Host and Slave.

# <span id="page-6-0"></span>**1.4.2 Folder Structure**

Switch to the project folder in CCStudio. You will find the directory structure as below:

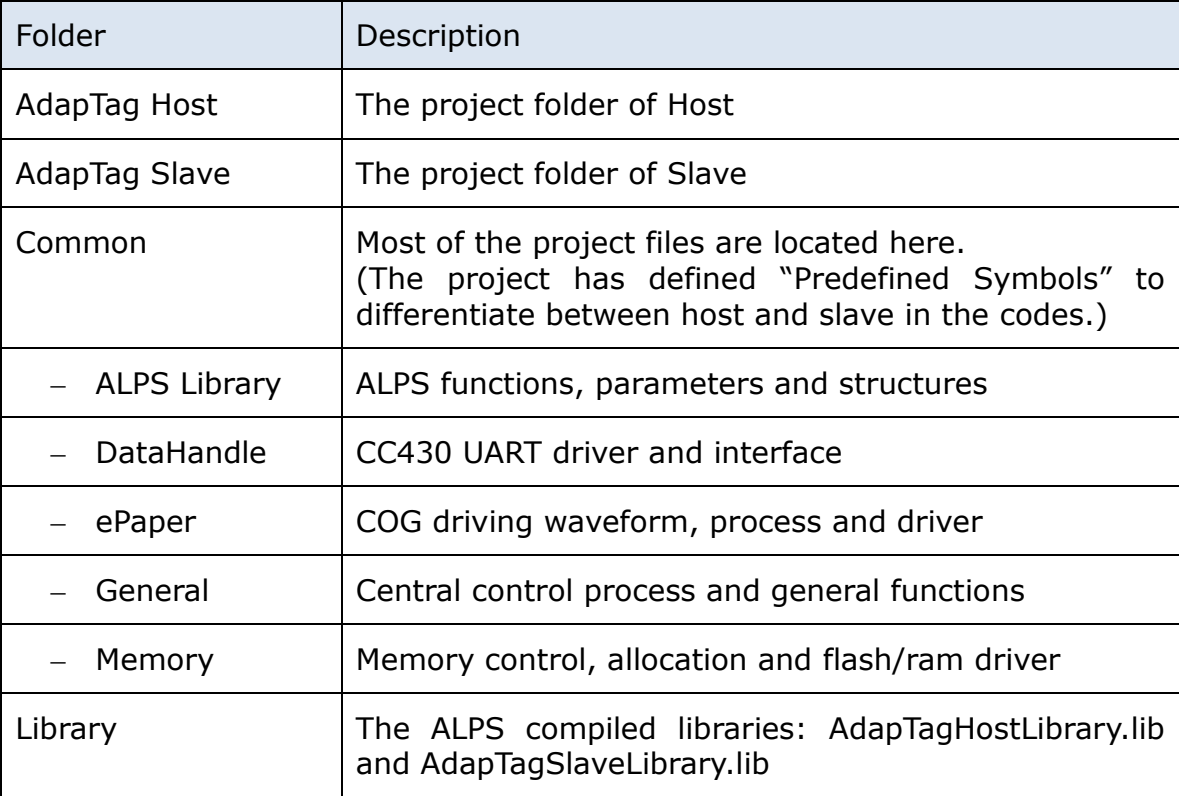

# <span id="page-6-1"></span>**1.4.3 File Explanation**

In the "ePaper" folder, the COG driving codes are divided into three different functions which are **driver**, **process** and **controller**.

**Display\_Controller**.c:

The main point to start process for initialing I/O, driving COG and storing image to memory. It provides overall steps matching the COG driving flow from power on, initialize driver, display image and power off. Developer is able to call the main function (e.g. epaper disp(EPD Type, Previous Image, New Image) for a completed display cycle.

# **Display\_COG\_Process**.c:

This file consists of the functions for updating the EPD. Each function implements the step for COG driving flow. It also provides most of the EPD parameters to

**PERVAS[VED]SPLAYS** 

separate difference sizes allowing developers easier to adjust initial parameter, resolution, frame time and so on.

### **Display\_Hardware\_Driver**.c:

This file includes the configuration and initialization of PWM, SPI and other I/Os. The SPI command and format are also defined here. The .h file defines meaningful I/O variables.

# <span id="page-8-0"></span>**2. Preparing Image Data**

The image pattern to COG supports 1 bit Bitmap (BMP) image format (Black/White) only. This section introduces how to structure and prepare the image data for COG to load on EPD.

# <span id="page-8-1"></span>**2.1 Preparing Image Packets**

A BMP image file consists of either 3 or 4 parts as shown in the diagram below. The first part is a "Bitmap File Header"; this is followed by a "Bitmap Information Header". If the image is indexed color then the "Palette" follows, and last of all is the "Image Data". The position of the image data with respect to the start of the file is contained in the header. Information such as the image width and height, the type of compression, the number of colors is contained in the information header.

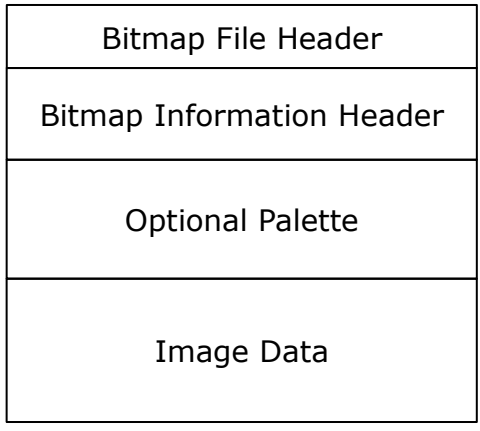

The following image data will use this 2 inch 1 bit bitmap image file as example.

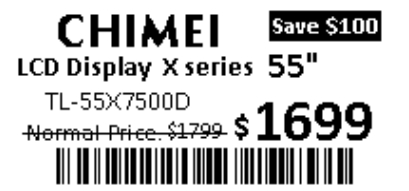

# <span id="page-8-2"></span>**2.2 Bitmap Header**

**File header**: 14 bytes

This block of bytes is at the start of the file and is used to identify the file. A typical application reads this block first to ensure that the file is actually a BMP file and that it is not damaged. The first two bytes of the BMP file format are the character 'B' (0x42) then the character 'M' (0x4D) in 1-byte ASCII encoding.

 $\theta$ 9 -6  $\alpha$ þ  $\subset$ d  $\in$ 00000000h: 42 4D BE 0A 00 00 00 00 00 00 3E 00 00 00 28 00 00000010h: 00 00 C8 00 00 00 60 00 00 00 01 00 01 00 00 00

# **PERVAS[VED]SPLAYS**

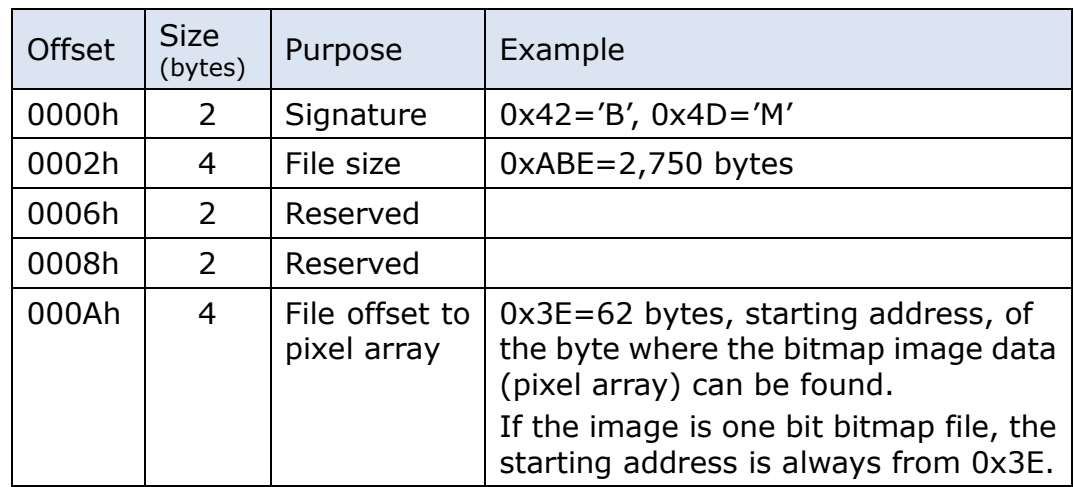

# **Information Header**: 40 bytes

This block of bytes tells the application detailed information about the image, which will be used to display the image on the screen. The image info data that follows is 40 bytes in length. It is described in the structure given below. The fields of most interest below are the image width and height, the number of bits per pixel (should be 1, 4, 8 or 24), the number of planes (assumed to be 1 here), and the compression type (assumed to be 0 here).

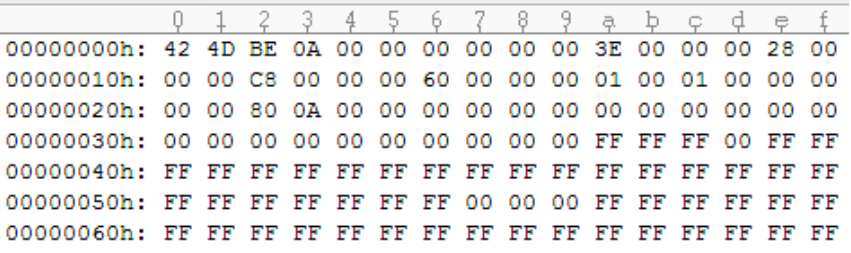

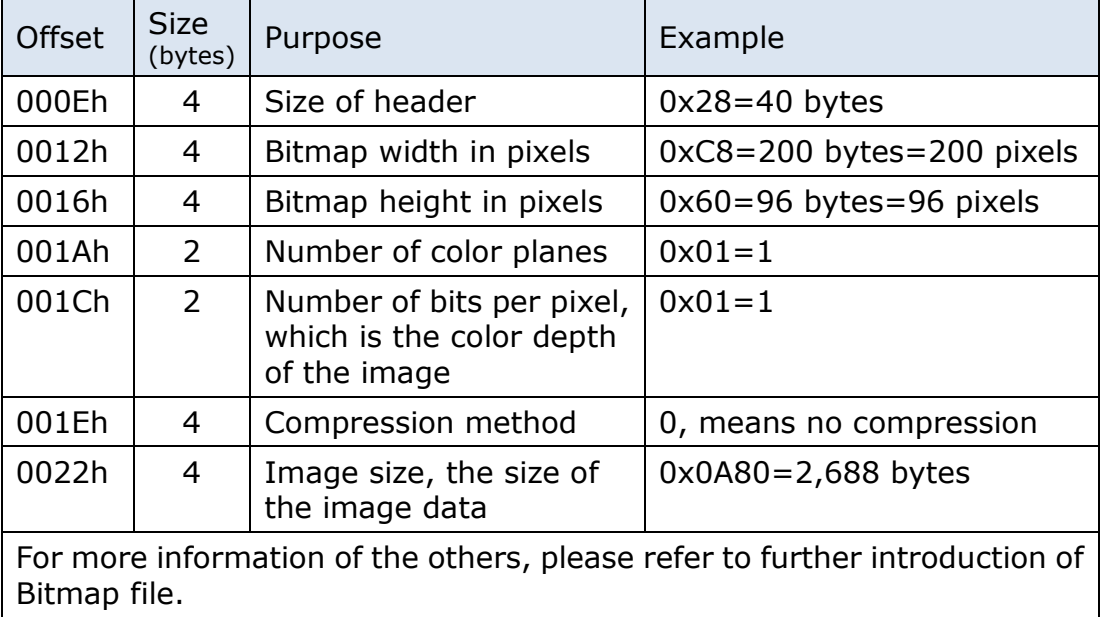

# **PERVASÍVE DISPLAYS**

# <span id="page-10-0"></span>**2.3 Image Data**

The image data that EPD needs is to remove the file header and information header.

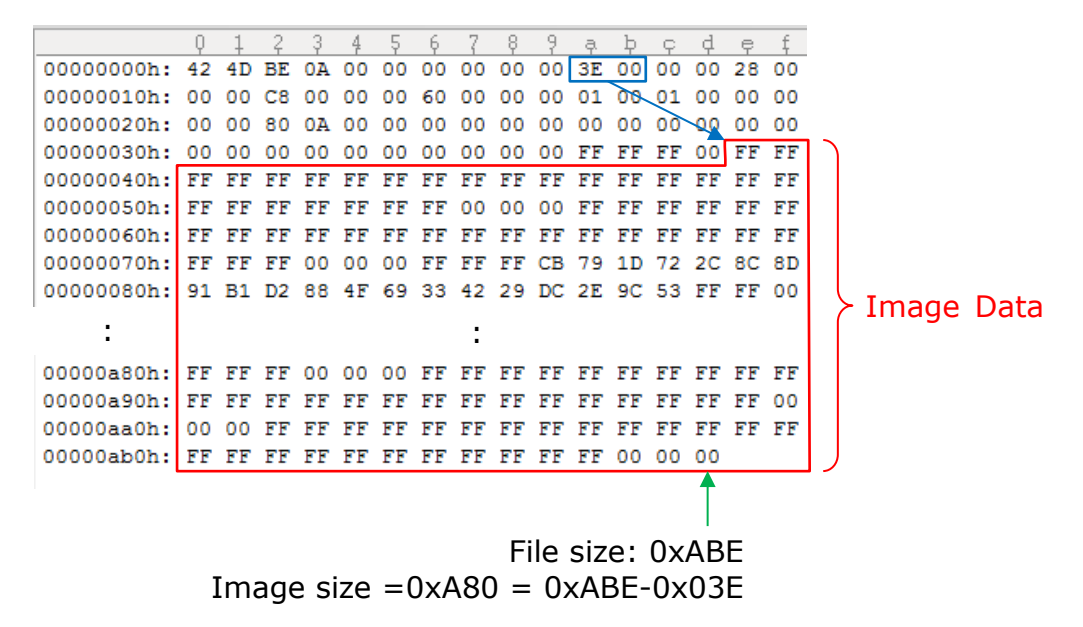

The bits representing the bitmap pixels are packed in rows. The size of each row is rounded up to a multiple of 4 bytes (a 32-bit DWORD) by padding. The pixel number of 2 inch EPD is 200 by 96. 200 divided by 8 bit equals 25 bytes which means one Line on EPD needs 25 bytes image data. Padding bytes (not necessarily 0) will be appended to the end of the rows in order to bring up the length of the rows to a multiple of four bytes for 1 bit bitmap image file. The size of each row must be a multiple of 4 bytes, so you can find a row uses 28 bytes (see below figure).

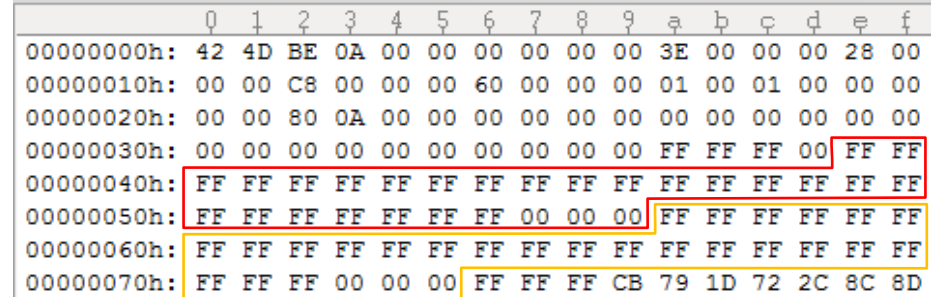

The last three bytes are padding bytes which can be ignored.

The pixel of number of 1.44 inch EPD is 128 by 96. 128 divided by 8 equals 16 which is already a multiple of 4 bytes. There is no padding byte in row.

The pixel of number of 2.7 inch EPD is 264 by 176. 264 divided by 8 equals 33. There are 3 padding bytes.

## <span id="page-11-0"></span>**2.4 Code Explanation**

In "AdapTag API.cs" file of [\[1\],](#page-35-2) the ConvertImageTo1bit function supports converting source image file to 1 bit BMP file format by assigned EPD size.

```
public static Bitmap ConvertImageTo1bit(string ImageFilePath, string saveFilePath, 
enumPanelSize Size)
```
For how to get the image data that just introduced above, the GenSendBytes function provides the approach to generate the image data that COG needs. The bitmap image file (the BMPfile below) can be converted by "ConvertImageTo1bit" function in advance.

```
private byte[] GenSendBytes(string BMPfile) 
      { //The file path of BMPfile must been one bit bitmap image format already
       int Real H Res = 0, Real V Res = 0;
      byte[] content; //the byte array to store image data
      byte[] tmp;
       const byte BM Header = 0x3e; //0x3e is the starting address of image data
       int BytesPerLine = 0;
       List<br/>sbyte> res = new List<br/>sbyte>(); //res List to store image data without padding bytes
       try
       {
              //Get the resolution from this bitmap
              Bitmap b = new Bitmap(ReadImage(BMPfile));Real H Res = b.Width;Real V Res = b.Height;b.Dispose();
              //Import the bitmap file to byte array
              FileStream fs = new FileStream(BMPfile, FileMode.Open, FileAccess.Read, 
FileShare.ReadWrite, 8046);
              fs.Seek((long)BM_Header, SeekOrigin.Begin);
              content = new byte[fs.Length - BM Header]; //the size of content array is the file size
minus header size
              fs.Read(content, 0, content.Length);
              fs.Close();
              BytesPerLine = Real H Res / 8; //200x96; 200/8=25 bytes per line
              int LineNumMod = (4 - BytesPerLine 8 4) 8 4; // The size of each line must be a
multiple of 4 bytes
              int nIndex = 0;
              for (int i = 0; i < Real V Res; i++)
              {
                     for (int j = 0; j < BytesPerLine; j++){
                            res.Add(content[nIndex]);
                            nIndex++;
                     }
                     nIndex += LineNumMod;//Ignore padding bytes
              }
              tmp = new byte[Real V Res * BytesPerLine]; //Image data List
              for (int j = 0; j < res.Count; j++){
                     tmp[j] = (byte) res[j]; //List convert to byte array
              }
       }
       catch (Exception exp) {if (OnErrorHandler != null)OnErrorHandler("GenSendBytes :" + 
exp.Message); }
      return tmp;
}
```
### <span id="page-12-0"></span>**2.5 Insert Image Header**

When sending image data packets to host from AdapTag Manager, the image packet will insert 8 bytes image header at the beginning of Image Data included Slave ID and panel size information in order to have the target slave updating on correct EPD content. The 8 bytes of image header are:

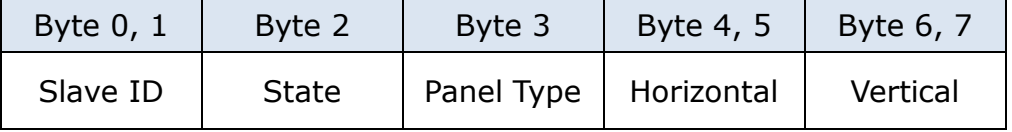

The value of byte 2 "State" is 0xFF. It means new image. When the image is updated onto EPD display, this byte in the flash memory will be changed to 0xAA. For more information on the memory allocation, please refer to section [2.6.](#page-13-1)

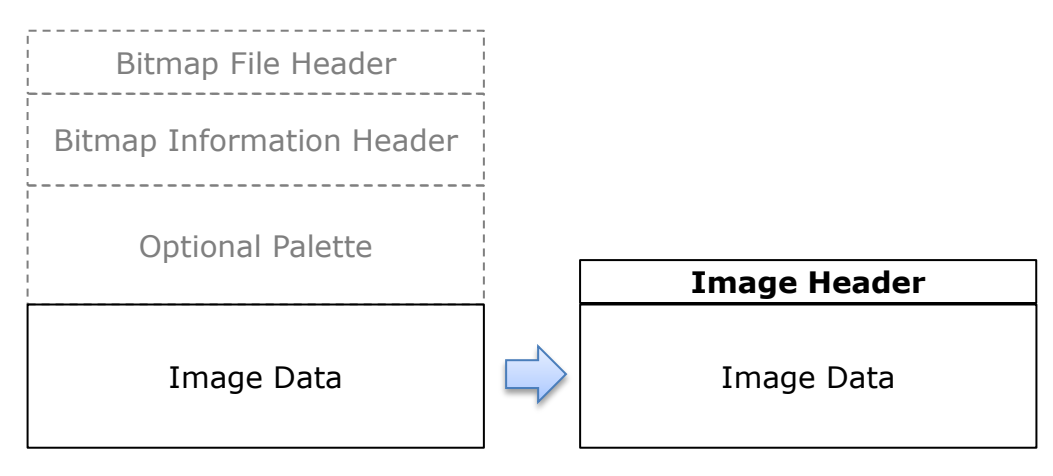

*Bitmap file structure*

The image header structure is defined at AdapTag\_API.cs file in [\[1\].](#page-35-2)

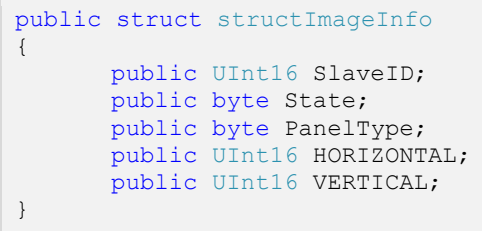

The source code of inserting image header is at the end of "SendData" function in AdapTag\_API.cs file.

<span id="page-12-1"></span>void SendData(UInt16 Address, byte cmd, byte[] payload, bool Start)

# <span id="page-13-1"></span>**2.6 The Memory Allocation**

This section describes how this kit to store image data in memory. The CC430F5137 MCU has built-in 4K bytes SRAM and 32K bytes flash memory. The image data size of 1.44" EPD is 128  $*$  96 = 1,536 bytes and 2" EPD is 200  $*$  96 = 2,400 bytes. Both of 1.44" and 2" EPD are able to use internal 4K bytes SRAM to store new image data from radio. However, the data size of 2.7" is 264  $*$  176 = 5,808 bytes causes the built-in SRAM is unable to store a 2.7" image data, so 2.7" will use flash to store new image data.

### <span id="page-13-0"></span>**2.6.1 The Memory Map in SRAM and Flash**

#### **SRAM**

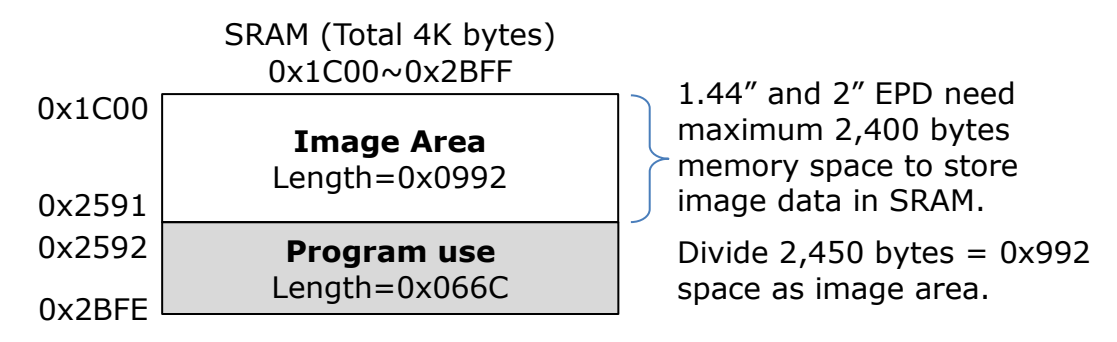

### **Flash**

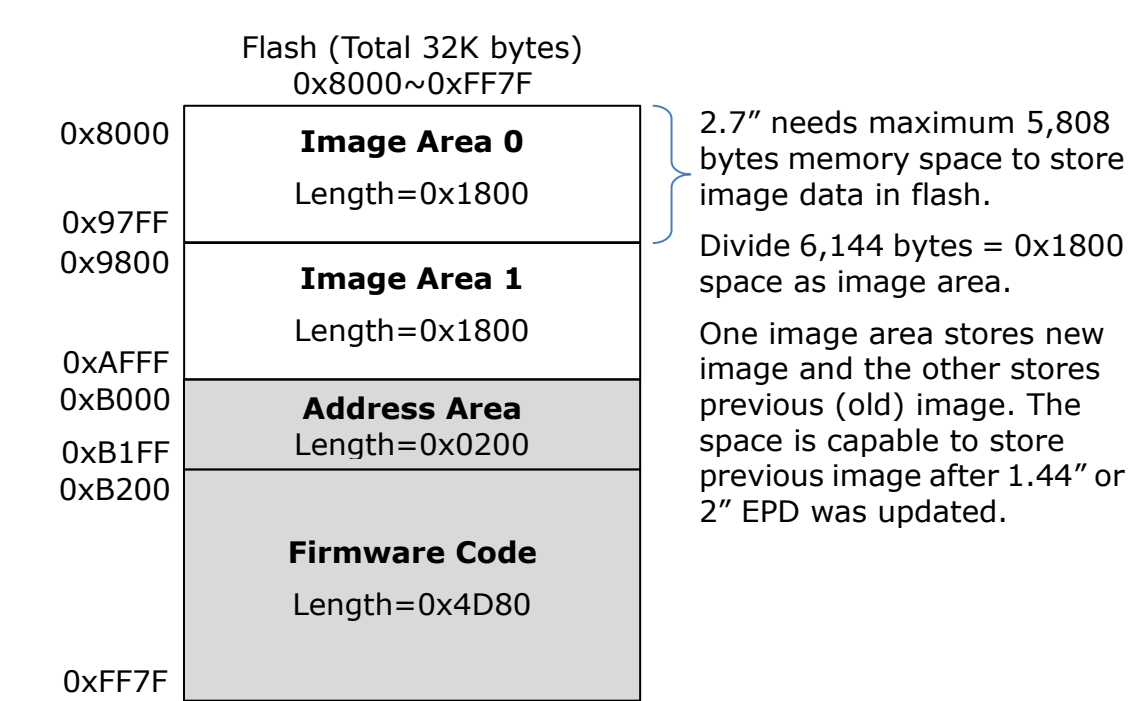

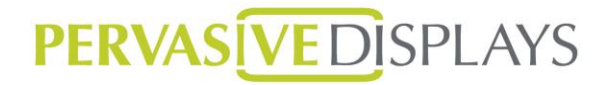

## <span id="page-14-0"></span>**2.6.2 The Steps of Storing Image Data**

### **1.44" or 2"**

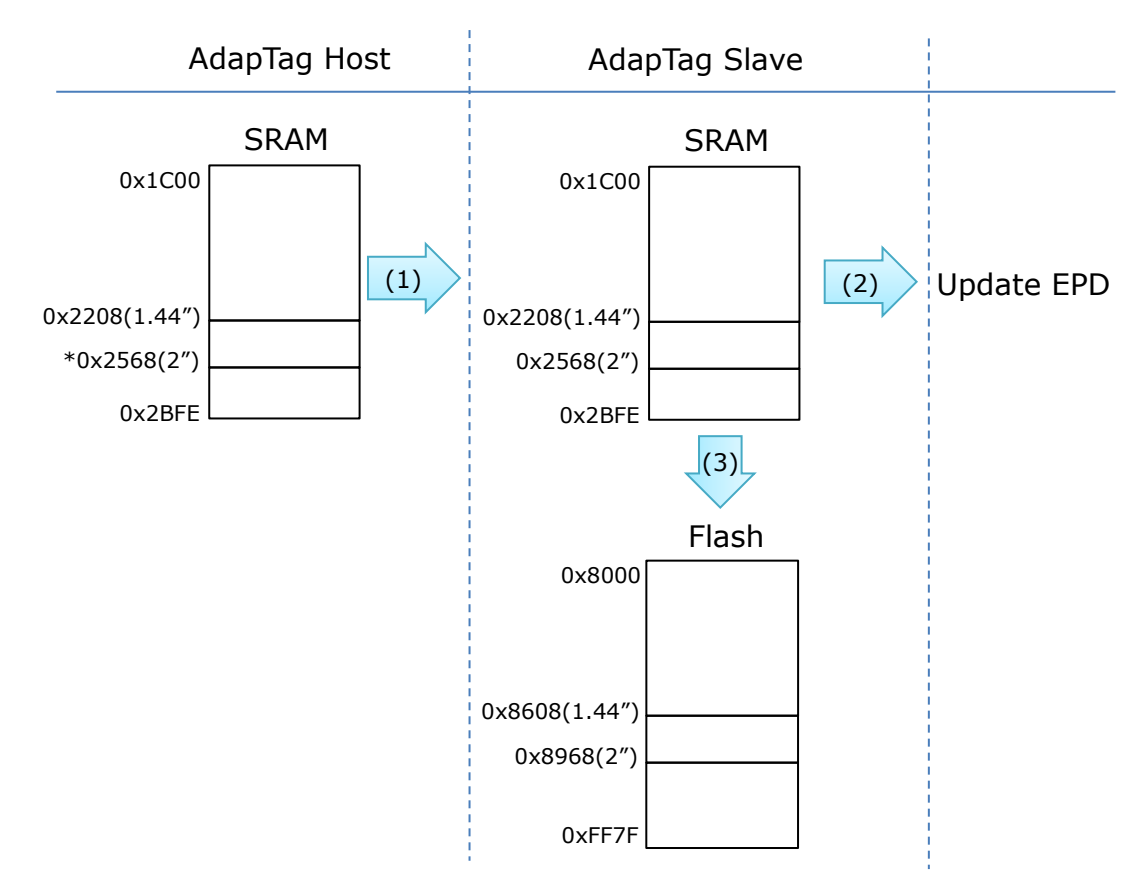

### Note:

For 2" example: (200\*96)/8 bit=0x960 bytes. 0x1C00 + 0x960 + **8** = 0x2568 The **8** bytes is added image header bytes.

The "State" byte in image header is oxFF (ImageState EMPTY in MemoryMap.h of [\[2\]](#page-35-3)) before updating on EPD display. After updating EPD, the image data needs to store in the flash memory for comparing with new image for compensate. The "State" byte will be changed to 0xAA (ImageState Action in MemoryMap.h of [\[2\]\)](#page-35-3) which means it is old image.

#### **2.7"**

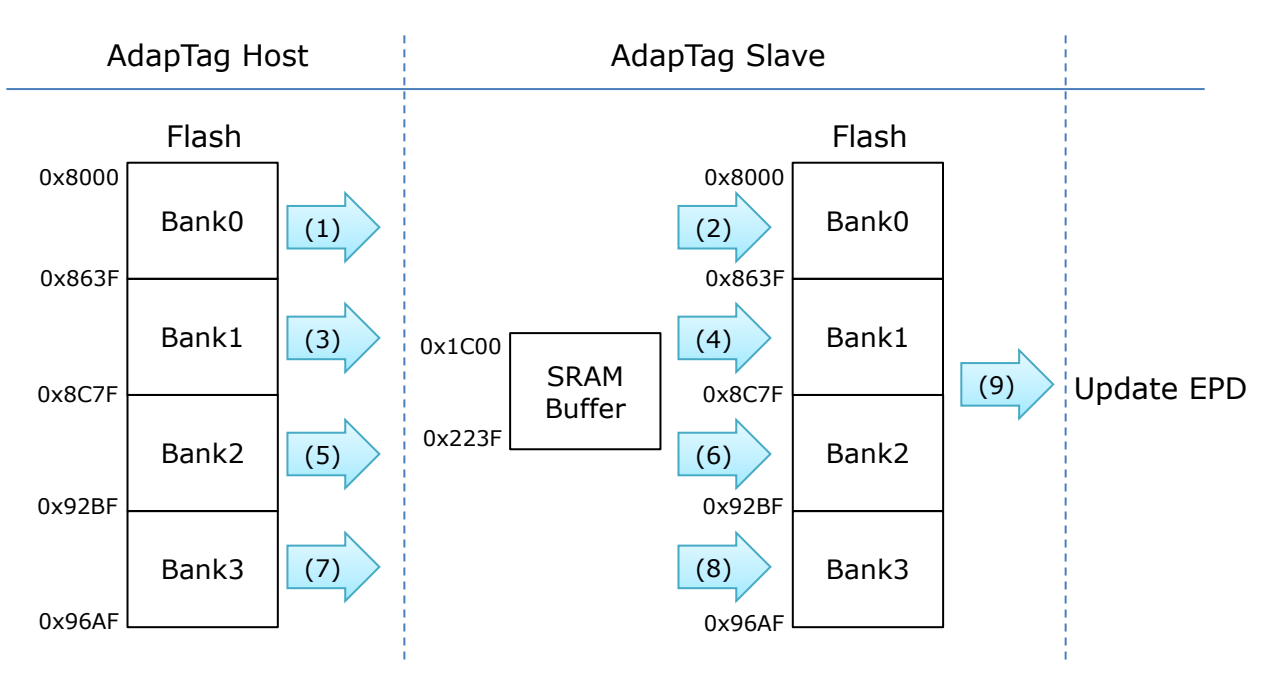

The image data also has added the 8 bytes image header. The "State" byte in image header is oxFF (ImageState EMPTY) before updating on EPD display. A 2.7" image data will be divided into four parts (bank $0 \sim 3$ ) for transmission. At the slave side, it uses SRAM memory as buffer to quick store image and then saves to flash memory. The new image data will be stored in either image area 0 or image area 1 depends on which area was cleared.

For PDi's COG driving process [\[9\],](#page-35-1) the update stage needs to compare with previous (old) image. The slave will determine where the "State" byte in image area 0 or area 1 is 0xAA (ImageState Action) and run the COG updating stages and then proceed to update EPD display. After updating image on EPD display, the slave will clear the previous image area in order to have the new image to store here later. The slave will also change the "State" byte in current image area to 0xAA from 0xFF.

For the steps above, find the sample code  $S$ ave Image() in Display Controller.c [\[2\].](#page-35-3) The function of changing "State" byte is GetUseImageInfo in ALPS USE.c [\[2\].](#page-35-3)

# <span id="page-16-0"></span>**3. COG Timing Interface**

This section provides an immediate implementation driving approach. It follows PDi's COG driving flow in the waveform document [\[9\]](#page-35-1) and also gives sample source code to get Temperature and Voltage value of CC430.

The COG driving code in [\[2\]](#page-35-3) is able to drive three different EPD sizes (1.44", 2" and 2.7") according to the EPDType enumeration. It has been divided into three files implements different function.

# <span id="page-16-1"></span>**3.1 File Explanation**

The three files below are in ePaper directory of [\[2\].](#page-35-3)

 $\Diamond$  Display Hardware Driver:

Most of the initialization and configuration are put at here. User can implement the driver layer of EPD if some variables need to adjust. The provided settings and functions are SPI configuration and initialization, I/O control, PWM configuration and EPD hardware initialization.

 $\Diamond$  Display COG Process:

This file presents the waveform driving processes and updating stages. It is about the COG driving waveform mostly. The parameters of driving different EPD is defined at cog Parameters t structure in Display\_COG\_Process.h file which is easy for developer adjusting initial parameters, resolution, frame time of MCU and the size of data line.

 $\Diamond$  Display Controller:

The interface of Display Unit for external function wants to update EPD. epaper disp(EPDType, PreviousImage, NewImage) is the main function for COG driving process.

# <span id="page-16-2"></span>**3.2 Code Explanation & Driving Flowchart**

Please request the COG Timing Interface document [\[9\]](#page-35-1) from PDi for more details to compare the following functions and flowchart. The left flowchart below provides an overview of the actions necessary to update the EPD in the COG Driver Timing Interface document [\[9\].](#page-35-1) The right flowchart represents an overview of function flow to match with COG driving flow in [\[2\].](#page-35-3)

# PERVAS [VED] SPLAYS

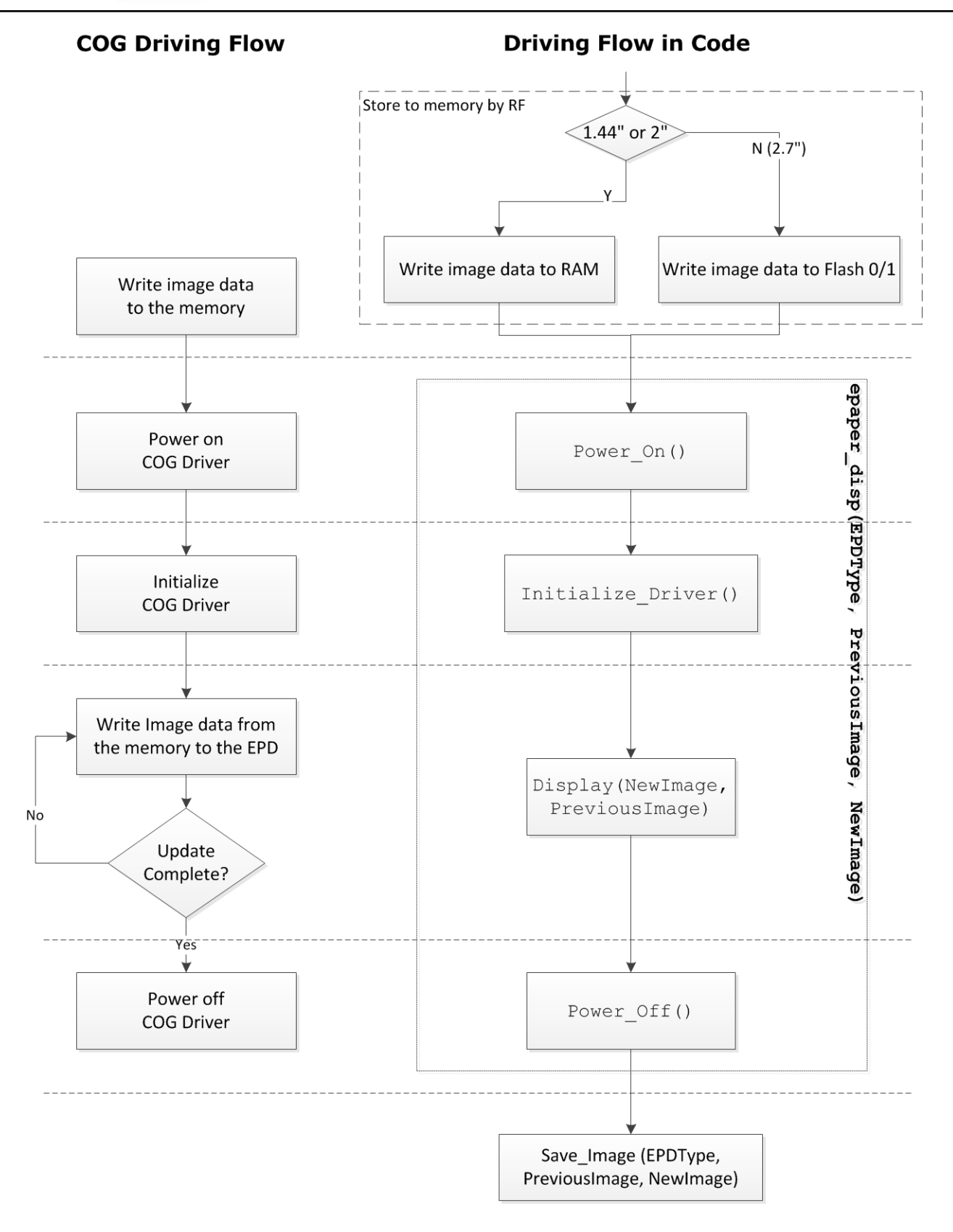

# **PERVASÍVE DISPLAYS**

# <span id="page-18-0"></span>**3.2.1 COG\_Parameters Structure**

This structure is to define the size difference of 1.44", 2" and 2.7".

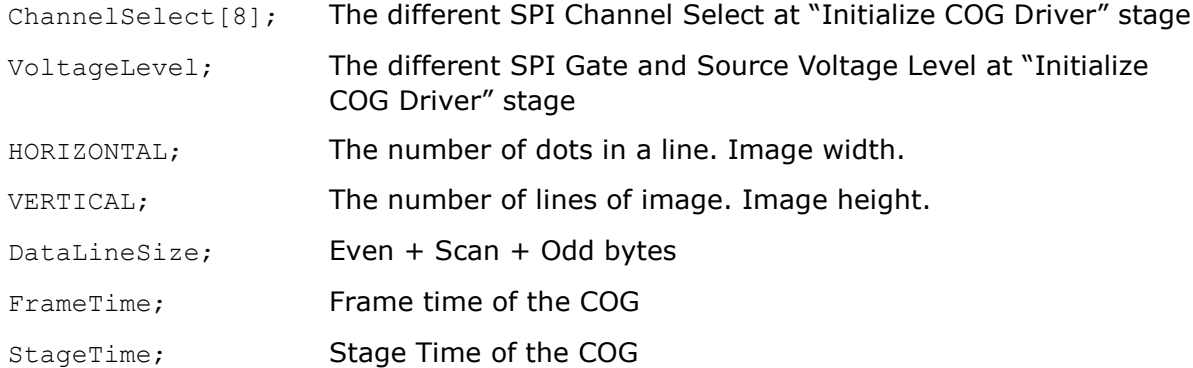

# <span id="page-18-1"></span>**3.2.2 ePaper Driving Process**

(Find the code below in Display\_Controller.c [\[2\]\)](#page-35-3)

```
void epaper_disp (uint8_t EPDType, unsigned char *PreviousImage,unsigned char *NewImage )
{
      LED Red OFF(); //Turn off the LEDs
      LED_Green_OFF();<br>ChangeFreq(EPDType);
                                 //Set the frequency by EPD type
      Hardware Init(); //Initial display hardwarePower On ();
      Initialize_Driver (EPDType);
      Display ((NewImage+Image_INFO),(PreviousImage+Image_INFO) );
      Power Off ();
      if (NewImage != PreviousImage)
      {
             Save Image (EPDType, PreviousImage, NewImage);
       }
      ChangeFreq(EPD 144); //Set the frequency to 1.44" for saving energy
    }
```
# <span id="page-18-2"></span>**3.2.3 Write to the Memory**

See Section 2 in [\[9\].](#page-35-1)

Please refer to section [2.1](#page-8-1) to [0](#page-12-1) in this document how to preparing image data and write to memory.

#### <span id="page-19-0"></span>**3.2.4 Initialize Hardware**

See Section 3.1 in [\[9\].](#page-35-1)

According to the "3.Power On COG Driver" stage [\[9\],](#page-35-1) some initial state as follows: VCC/VDD, /RESET, /CS, /Border, SI, SCLK =  $0$ . The Hardware Init() represents the initial states above.

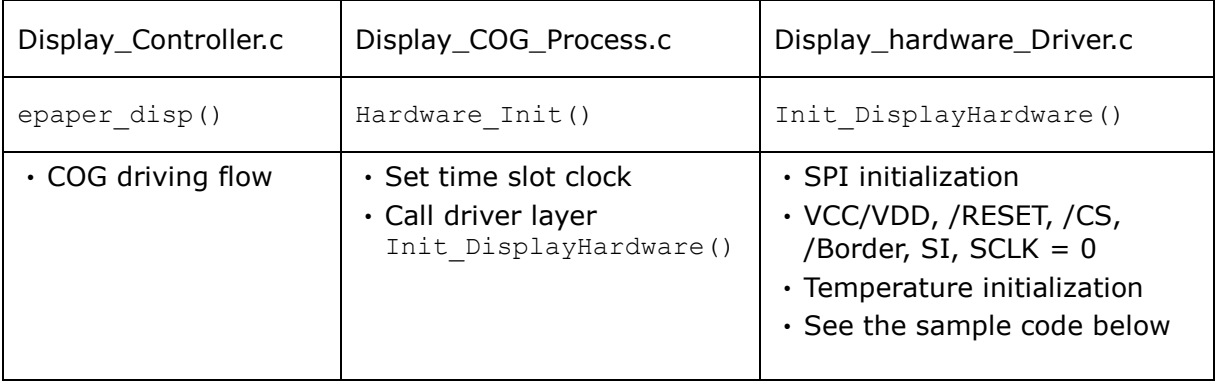

```
void Init_DisplayHardware (void)
{
      BITSET (PWM_PORT_DIR, PWM);
      BITSET (CS PORT DIR, CS);
      BITSET (RST PORT DIR, RST);
      BITSET (DISCHARGE DIR, DISCHARGE);
      BITSET (PANELON_PORT_DIR, PANELON);
      BITCLR (DRIVERBSY PORT DIR, DRIVERBSY);
      BITSET (BORDER PORT DIR, PANELON);
      panelon off();
      spi init ();
      spi_detach ();
      init epaper pwm ();
      cs_low();
      pwm_low();
      rst_low();
      discharge low();
      border_low();
      TemperatureInit();
}
```
# **PERVAS[VED]SPLAYS**

#### <span id="page-20-0"></span>**3.2.5 Power On**

See Section 3 in [\[9\].](#page-35-1)

(Find the code below in Display\_COG\_Process.c [\[2\]\)](#page-35-3)

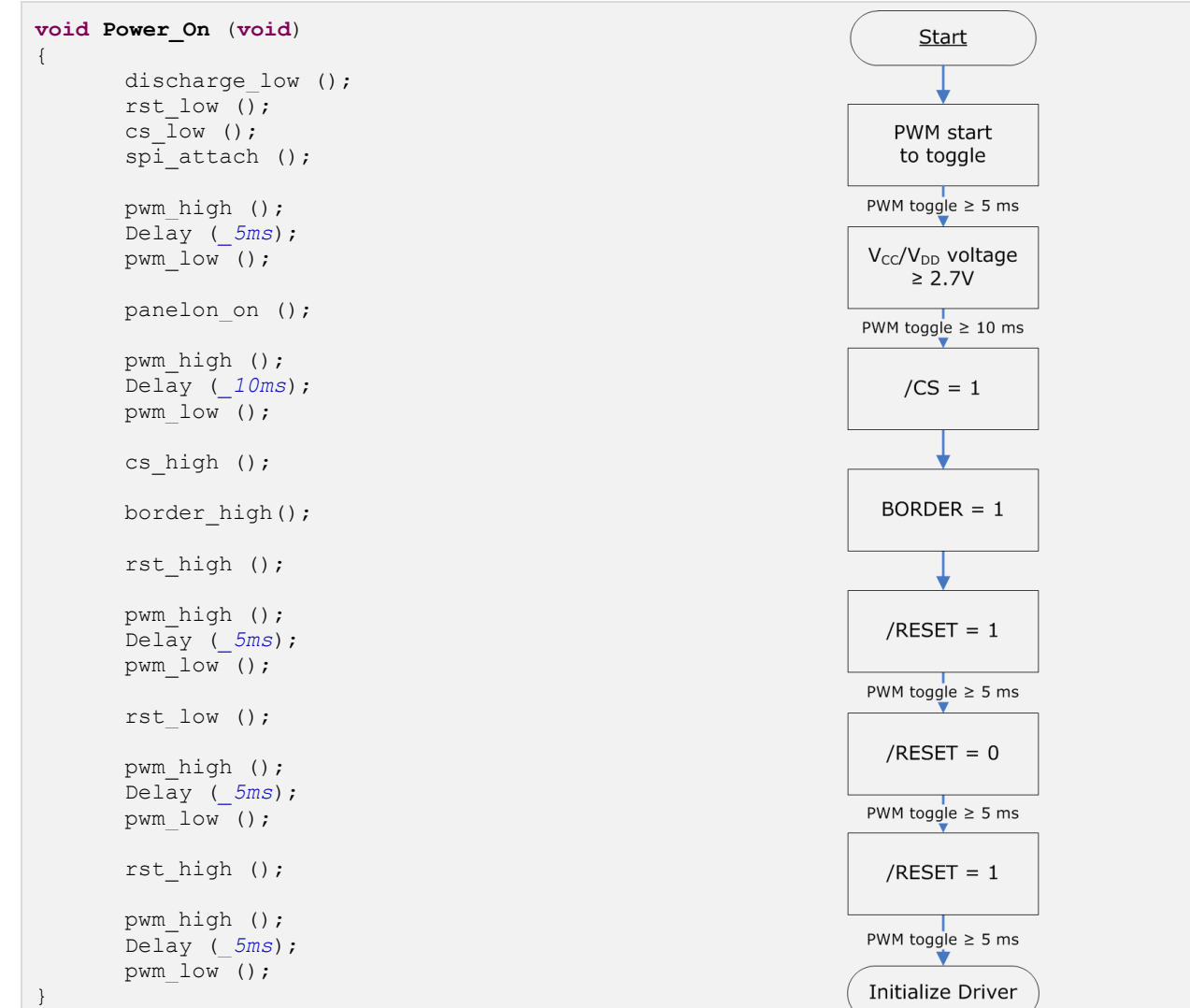

#### <span id="page-21-0"></span>**3.2.6 SPI command**

See Section 1.6 in [\[9\].](#page-35-1)

(Find the code below in Display\_Hardware\_Driver.c [\[2\]\)](#page-35-3)

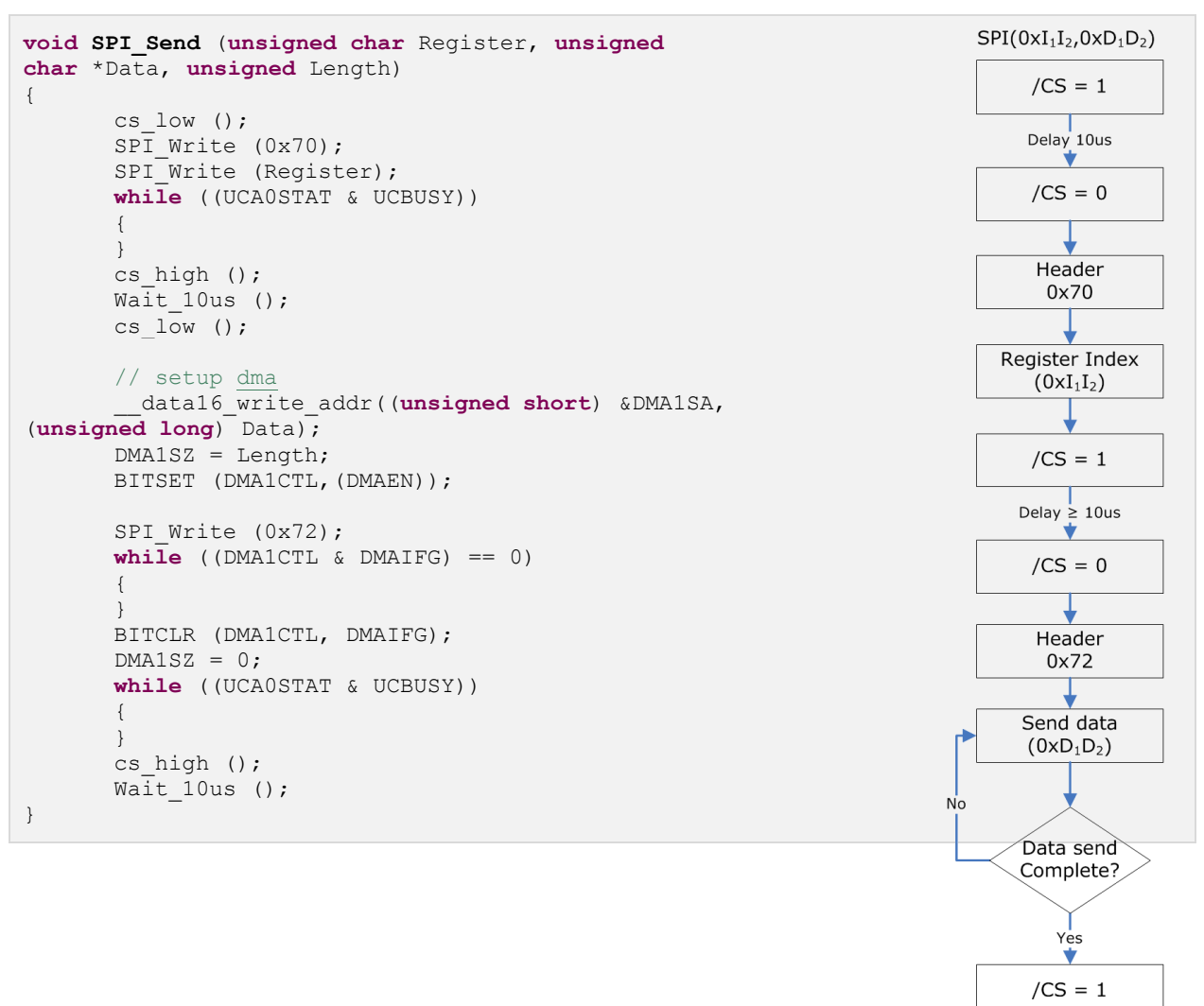

#### <span id="page-22-0"></span>**3.2.7 Initialize Driver**

See Section 4 in [\[9\].](#page-35-1)

(Find the code below in Display\_COG\_Process.c [\[2\]\)](#page-35-3)

```
void Initialize_Driver (uint8_t EPDIndex)
{
      uint8 t SendBuffer[2];
      uint16 t k;
      EPD Type Index=EPDIndex;
      //Data Line Clear
      for (k = 0; k \leq LineDataSize; k +)
      {
             COG Line.uint8[k] = 0x00;}
      Driver TypeSelect(EPDIndex);
      k=0;//Temperature
      SetTemperature Factor(EPDIndex);
      while (DRIVERBSY IS HIGH)
      {
             if((k++)>=0xFFF) return;
      }
      // SPI (0x01, 0x0000, 0x0000, 0x01ff, 0xe000)
      SPI Send (0x01, (uint8 t *)&COG Parameters[EPDIndex]. ChannelSelect, 8);
      // SPI (0x06, 0xff)
      SPI Send Byte (0x06, 0xff);
      // SPI (0x07, 0x9d)
      SPI Send Byte (0x07, 0x9d);
      // SPI (0x08, 0x00)
      SPI Send Byte (0x08, 0x00);
      // SPI (0x09, 0xd000)
      SendBuffer[0] = 0xd0;
      SendBuffer[1] = 0x00;
      SPI Send (0x09, SendBuffer, 2);
      // SPI (0x04, 0x03)
      SPI_Send_Byte (0x04,COG_Parameters[EPDIndex]. VoltageLevel);
      // SPI (0x03, 0x01)
      SPI Send Byte (0x03, 0x01);
      // SPI (0x03, 0x00)
      SPI Send Byte (0x03, 0x00);
      pwm_high ();
      Delay (_5ms);
      pwm low ();
      // SPI (0x05, 0x01)
      SPI Send Byte (0x05, 0x01);
      pwm high ();
      Delay (_30ms);
      pwm_low ();
      // SPI (0x05, 0x03)
      SPI Send Byte (0x05, 0x03);
```
#### Doc. No. 8P003-00

# **PERVAS[VED]SPLAYS**

}

Delay (*\_30ms*); // SPI (0x05, 0x0f) SPI Send Byte (0x05, 0x0f); Delay (*\_30ms*); // SPI (0x02, 0x24) SPI Send Byte (0x02, 0x24);

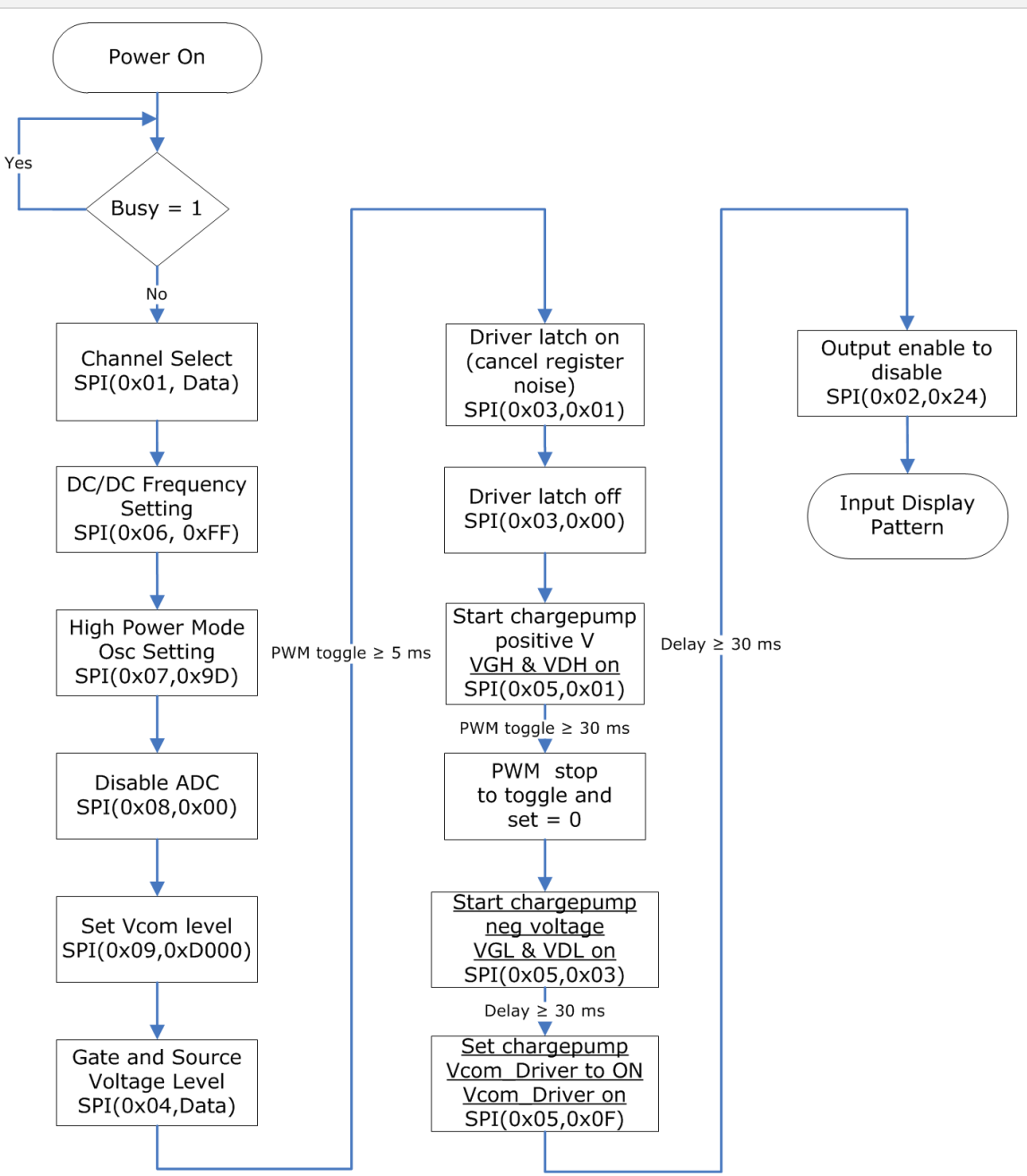

#### <span id="page-24-0"></span>**3.2.8 Temperature Factor**

{

}

See Section 5.3 in [\[9\].](#page-35-1)

```
(Find the code below in Display_COG_Process.c [2])
```

```
void SetTemperature_Factor(uint8_t EPD_Type_Index)
       int8 t Temperature;
      Temperature=GetTemperature();
      if (Temperature \langle -10 \rangle{
              StageTime =GetTime(COG_Parameters[EPD_Type_Index].StageTime) * 17;
       }
      else if (Temperature \leq -5)
       {
              StageTime =GetTime(COG_Parameters[EPD_Type_Index].StageTime) * 12;
       }
      else if (Temperature < 5)
       {
              StageTime =GetTime(COG_Parameters[EPD_Type_Index].StageTime) * 8;
       }
      else if (Temperature < 10)
       {
              StageTime = GetTime(COG_Parameters[EPD_Type_Index].StageTime) * 4;
       }
      else if (Temperature < 15)
       {
              StageTime =GetTime(COG_Parameters[EPD_Type_Index].StageTime) * 3;
       }
      else if (Temperature < 20)
       {
              StageTime =GetTime(COG_Parameters[EPD_Type_Index].StageTime) * 2;
       }
      else if (Temperature < 40)
       {
              StageTime = GetTime(COG_Parameters[EPD_Type_Index].StageTime) * 1;
       }
      else
       {
              StageTime =GetTime(COG_Parameters[EPD_Type_Index].StageTime) * 7)/10;
       }
```
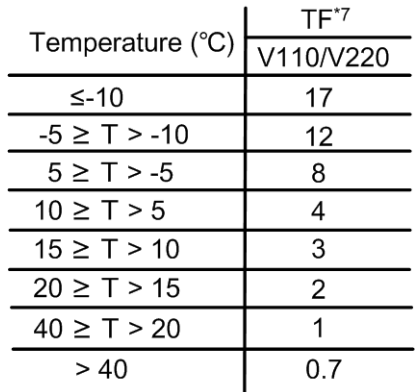

#### <span id="page-25-0"></span>**3.2.9 Display**

See Section 5 in [9].

(Find the code below in Display\_COG\_Process.c [2])

```
void Display (unsigned char *Picture,unsigned char *PreviousImage)
{
       //COG Process
      Display Stage 1 (PreviousImage);
      Display Stage 2 (PreviousImage);
      Display_Stage_3 (Picture);
      Display_Stage_4 (Picture);
}
```
For more details on the source code of the four stages above, please find them in Display\_COG\_Process.c. The source code below is for the stage 1 (compensate) only.

```
\Diamond Stage 1
   (Find the code below in Display_COG_Process.c [2])
```

```
void Display_Stage_1 (uint8_t *PreviousPicture)
{
      uint16 t i, j;
      uint8 t TempByte; // Temporary storage for image data check
      uint16 t StartClock;
      uint8 t *DataLineOddPrt;
      Currentframe=COG_Parameters[EPD_Type_Index].FrameTime;
#if(_MeasureStageMark==1)
      LED_Red_Trigger();
#endif
      DisplayOrgPtr=PreviousPicture;
      cnt=0;
      StartClock = TA1R;
      do
      {
#if(_MeasureStageMark==1)
         LED Green Trigger();
#endif
      PreviousPicture=DisplayOrgPtr;
      for (i = 0; i < COG_Parameters[EPD_Type_Index].VERTICAL; i++)// for every line
      {
             // SPI (0x04, 0x03)
             SPI_Send_Byte (0x04, COG_Parameters[EPD_Type_Index].VoltageLevel);
             DataLineOddPrt=(uint8_t
*)&DataLineOdd[COG_Parameters[EPD_Type_Index].HORIZONTAL-1];
             for (j = 0; j < COG_Parameters[EPD_Type_Index].HORIZONTAL; j++)
             {
                    TempByte = (*PreviousPicture++);
                    DataLineEven[j] = ((TempByte & 0x80) ? BLACK3 : WHITE3)
                                        | ((TempByte & 0x20) ? BLACK2 : WHITE2)
                                        | ((TempByte & 0x08) ? BLACK1 : WHITE1)
                                        | ((TempByte & 0x02) ? BLACK0 : WHITE0);
                    *(\text{DataLineOddPrt--}) = ((\text{TempByte & 0x01}) ? \text{BLACK3 : WHITE3})| ((TempByte & 0x04) ? BLACK2 : WHITE2)
                                        | ((TempByte & 0x10) ? BLACK1 : WHITE1)
                                        | ((TempByte & 0x40) ? BLACK0 : WHITE0);
                    }
```
# PERVAS[VED]SPLAYS

```
DataLineScan[(i>>2)]= ScanTable[(i%4)];
                    // SPI (0x0a, line data....)
                    SPI Send (0x0a, (uint8 t *) &COG Line.uint8,
COG Parameters[EPD Type Index].DataLineSize);
                    // SPI (0x02, 0x25)
                    SPI Send Byte (0x02, 0x2F);
                    DataLineScan[(i>>2)]=0;
              }
             if(COG_Parameters[EPD_Type_Index].FrameTime>0)
              {
                    while(Currentframe>(TA1R - StartClock));
              }
             Currentframe=(TA1R - StartClock)+COG_Parameters[EPD_Type_Index].FrameTime ;
             cnt++;
       }while (StageTime>Currentframe);
#if(_MeasureStageMark==1)
      LED_Red_Trigger();
#endif
       while(StageTime>(TA1R - StartClock));
#if(_MeasureStageMark==1)
      LED_Red_Trigger();
#endif
}
```
For example:

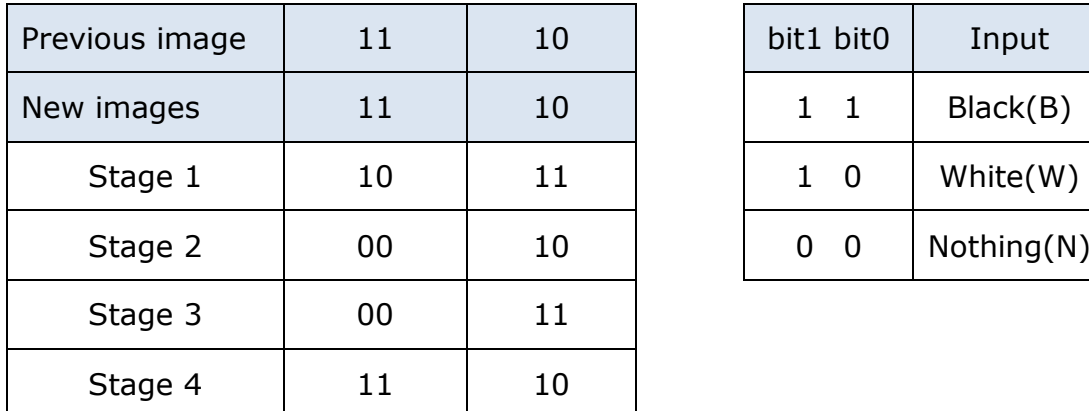

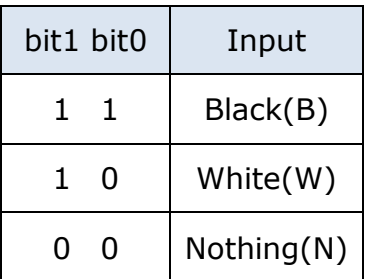

This table is created by the input data from the [\[9\].](#page-35-1) User needs to input the four stages' data likes the bits above. One Dot/pixel is comprised of 2 bits.

# **PERVAS [VED]SPLAYS**

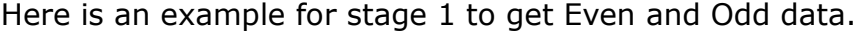

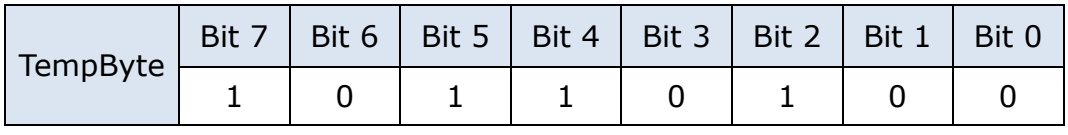

 $\# \text{define } \text{BlackC} = 0 \times 03$ ,  $\text{BlackC} = 0 \times 00$ ,  $\text{BlackC} = 0 \times 30$ ,  $\text{BlackC} = 0 \times 00$ ,  $WHITE0 = 0x02$ ,  $WHITE1 = 0x08$ ,  $WHITE2 = 0x20$ ,  $WHITE3 = 0x80$  $NOTHING = 0x00$ (Display\_COG\_Process.h)

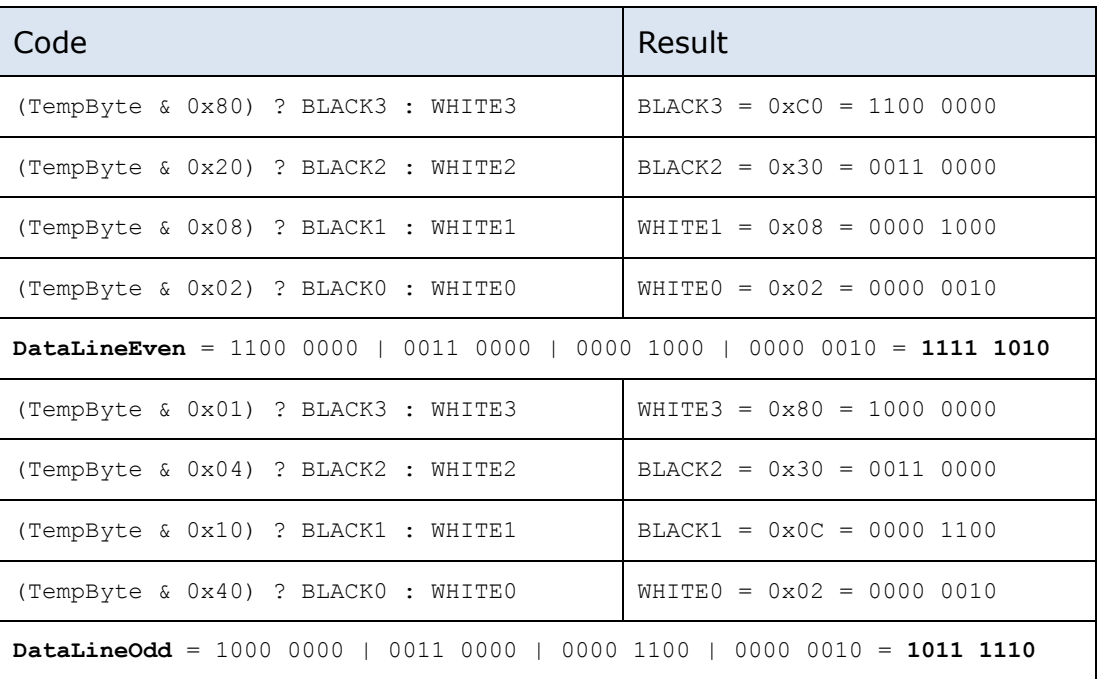

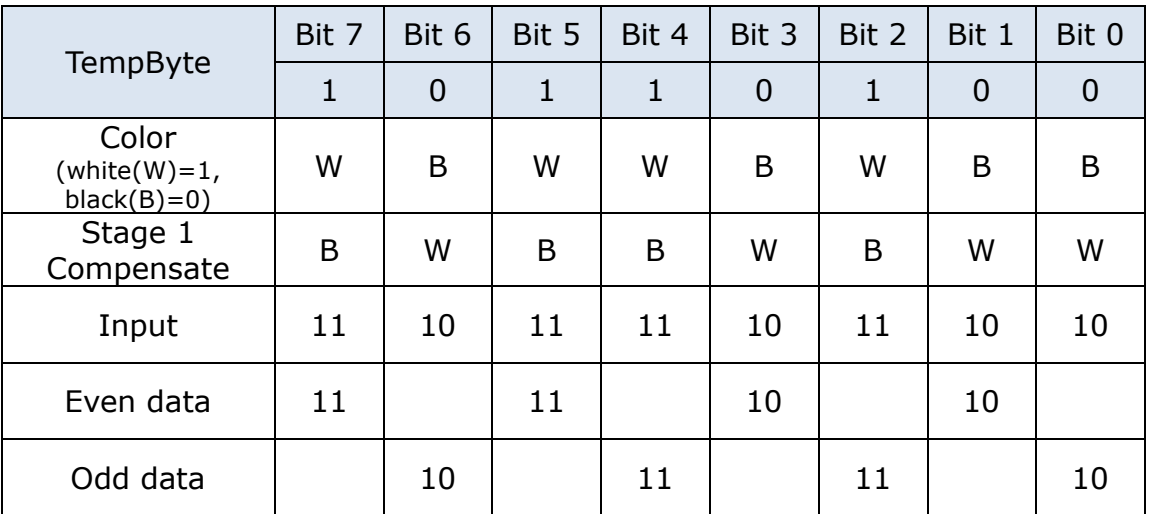

### Example for stage 2: White

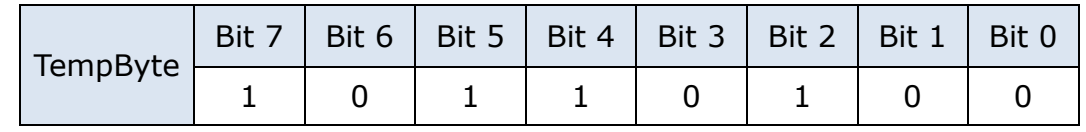

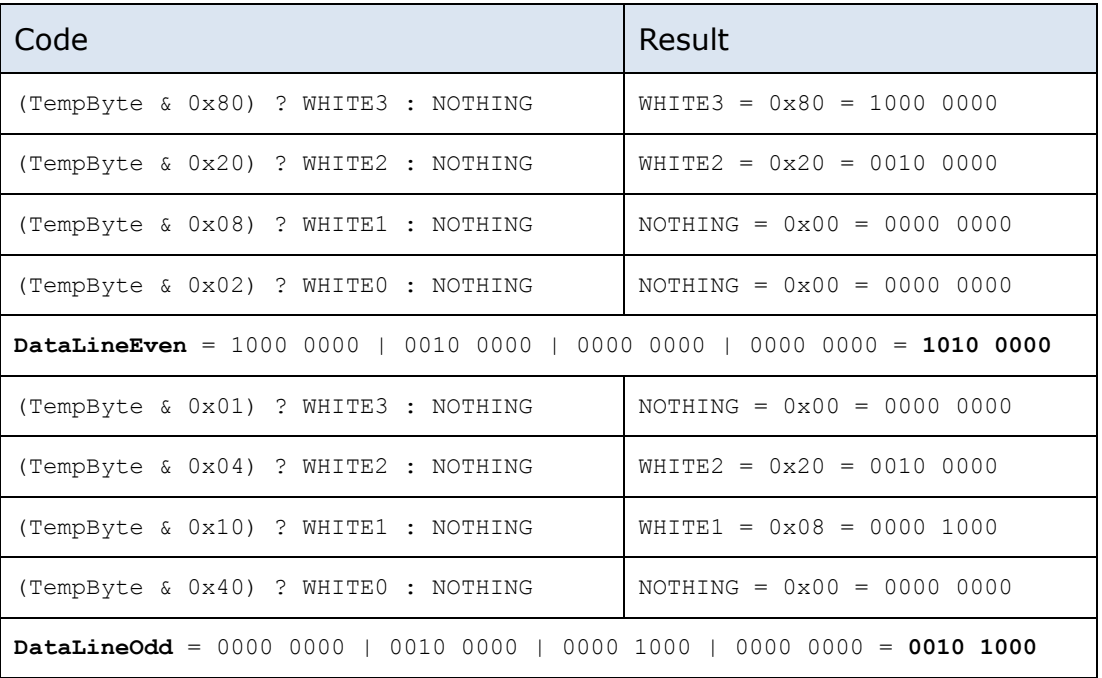

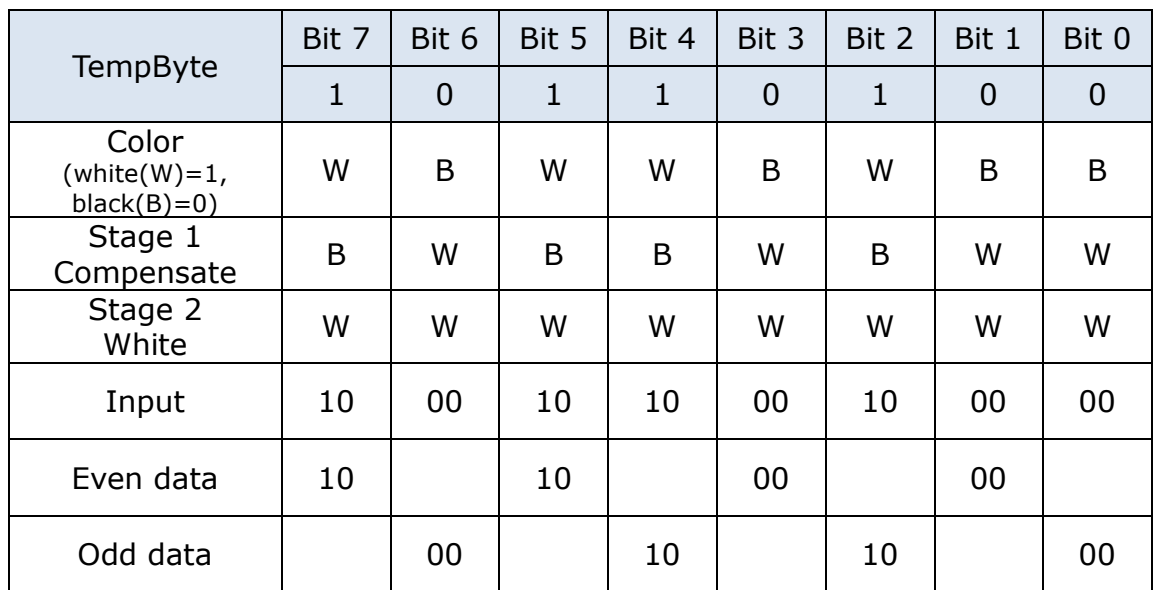

### $\Diamond$  Frame Time in Stage

For matching the stage time by MCU frame time (e.g. stage time=480ms for 1.44" and 2" when MCU's frame time is less than 50ms), using a do-while and count of the total frame time for each stage has the same stage time. At the end of each Display\_Stage\_#, the sample code is as below. The stage time and frame time can be adjusted at COG\_Parameters structure in Display\_COG\_Process.c

```
void Display_Stage_1 (uint8_t *PreviousPicture)
{
      do
       {
             if(COG_Parameters[EPD_Type_Index].FrameTime>0)
             {
                    while(Currentframe>(TA1R - StartClock));
             }
             Currentframe=(TA1R - StartClock)+COG_Parameters[EPD_Type_Index].FrameTime;
             cnt++;
      }while (StageTime>Currentframe);
}
```
# **PERVAS [VED]SPLAYS**

### <span id="page-30-0"></span>**3.2.10 Power Off**

See Section 6 in [9].

(Find the code below in Display\_COG\_Process.c [2])

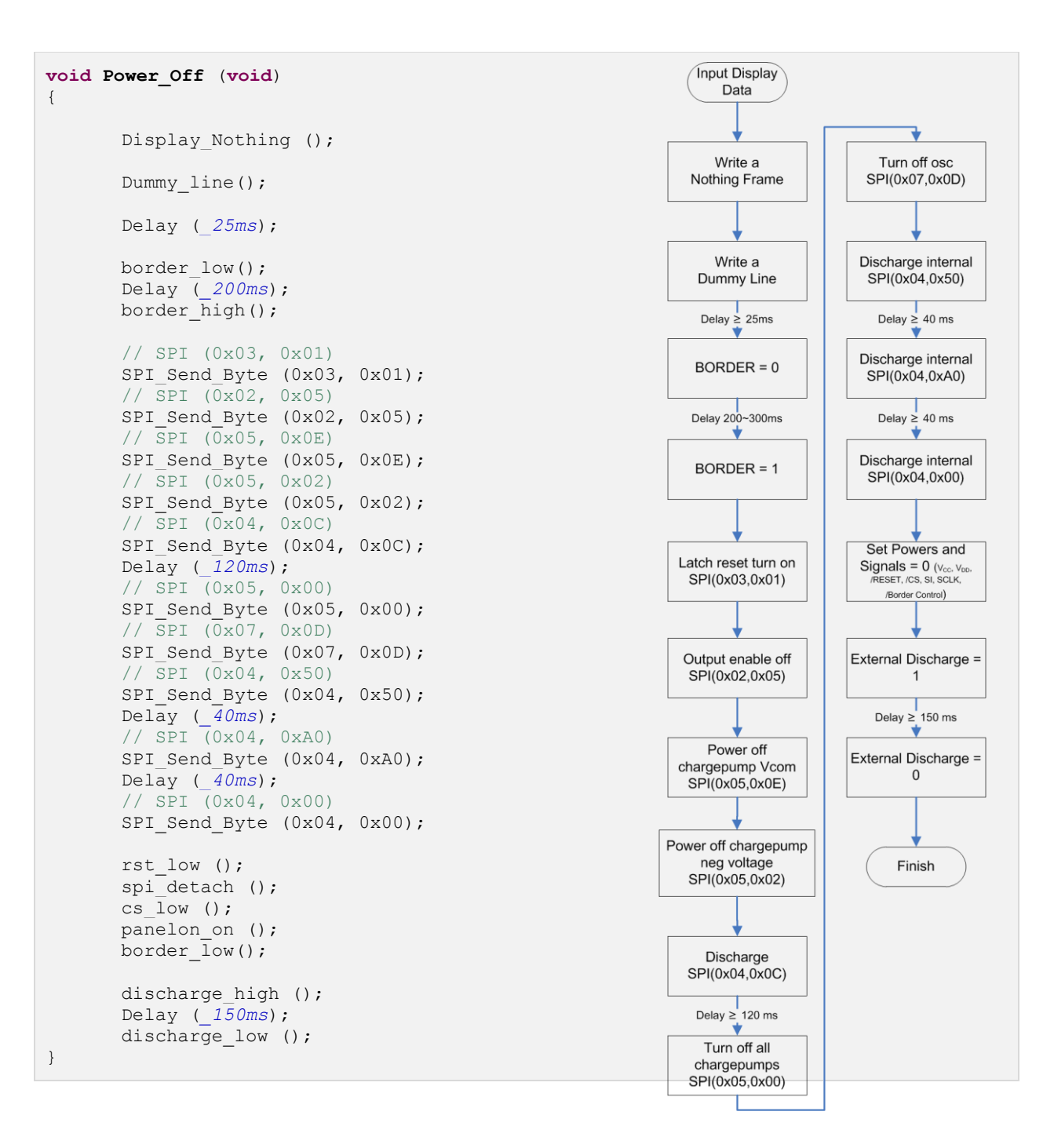

# **PERVASÍVEDISPLAYS**

## <span id="page-31-0"></span>**3.2.11 Save Image to Flash**

The 1.44" and 2" EPD will erase the image area 0 and then store the image data to image area 0 in flash memory. For 2.7", it will erase the image area that "State" byte equals to 0xAA.

(Find the code below in Display\_Controller.c [\[2\]\)](#page-35-3)

```
void Save_Image (uint8_t EPDType,unsigned char *PreviousImage,unsigned char *NewImage )
{
      uint16 t i,j;
      switch(EPDType)
       {
             case ImageType_1_44:
             case ImageType_2_00:
                    In Flash Image0 Erase();
                    for(i=0;i< COG_Parameters[EPDType].VERTICAL+1;i++)
                     {
                           j=(uint16 t)(COG_Parameters[EPDType].HORIZONTAL*i);
             In Flash Image0 Write(j,NewImage+j,COG Parameters[EPDType].HORIZONTAL);
                     }
                    break;
             case ImageType_2_70:
                    if(PreviousImage==(uint8 t *)Image0 FlashAddress)
                     {
                           In Flash Image0 Erase();
                     }
                    else if(PreviousImage==(uint8 t *)Image1 FlashAddress)
                     {
                           In Flash Image1 Erase();
                     }
                    break;
       }
}
```
# <span id="page-32-0"></span>**3.3 Project Configurations**

Every project will have a set of properties, which include settings for the compiler, linker, debugger, and more. To view the project properties, right click on the project name at the top of the file list and select "Properties".

### **Predefined Symbols**

- Switch the left side menu of pop-up window to "CCS Build \ MSP430 Compiler \ Advanced Options \ Predefined Symbols"
- AdapTag Host

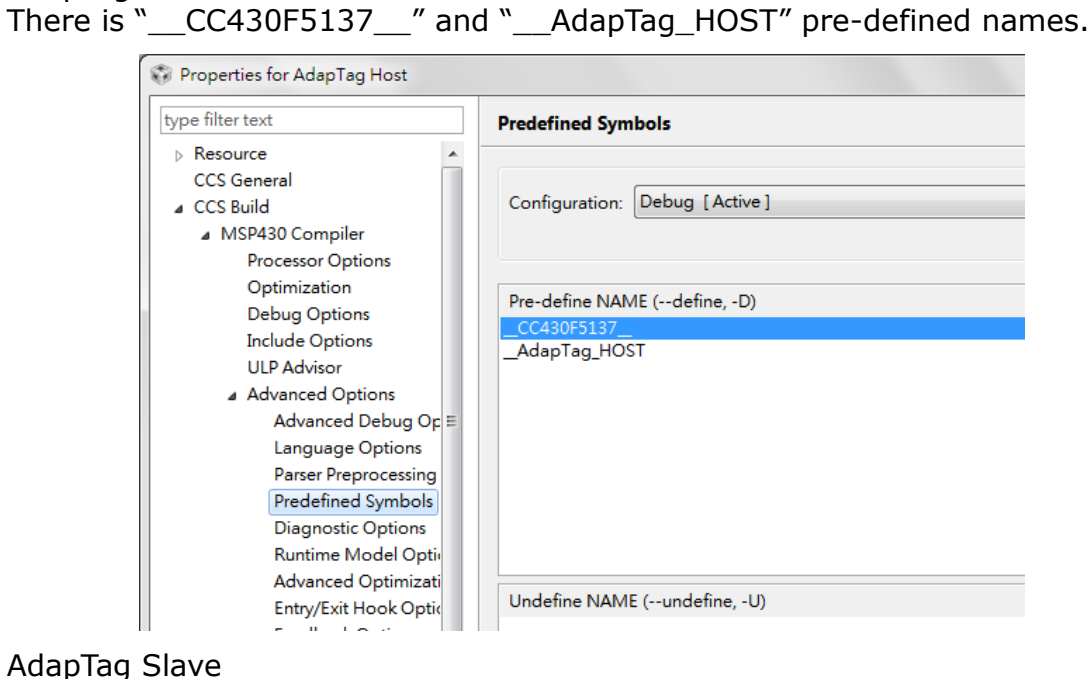

There is "\_\_CC430F5137\_\_" and "\_\_AdapTag\_SLAVE" pre-defined names.

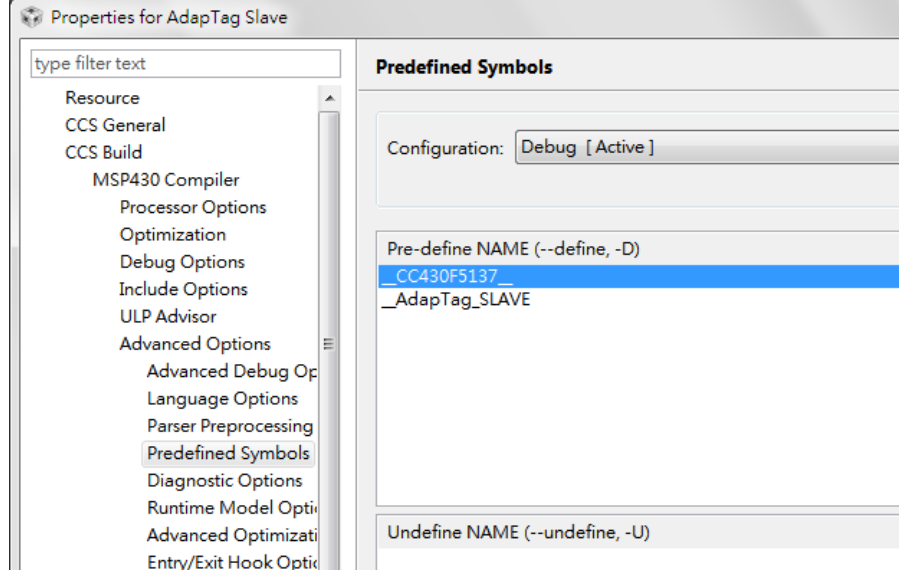

### **Include Options**

- Switch the left side menu to "CCS Build \ MSP430 Compiler \ Include Options"
- AdapTag Host

Add below directories to list for #include search path.

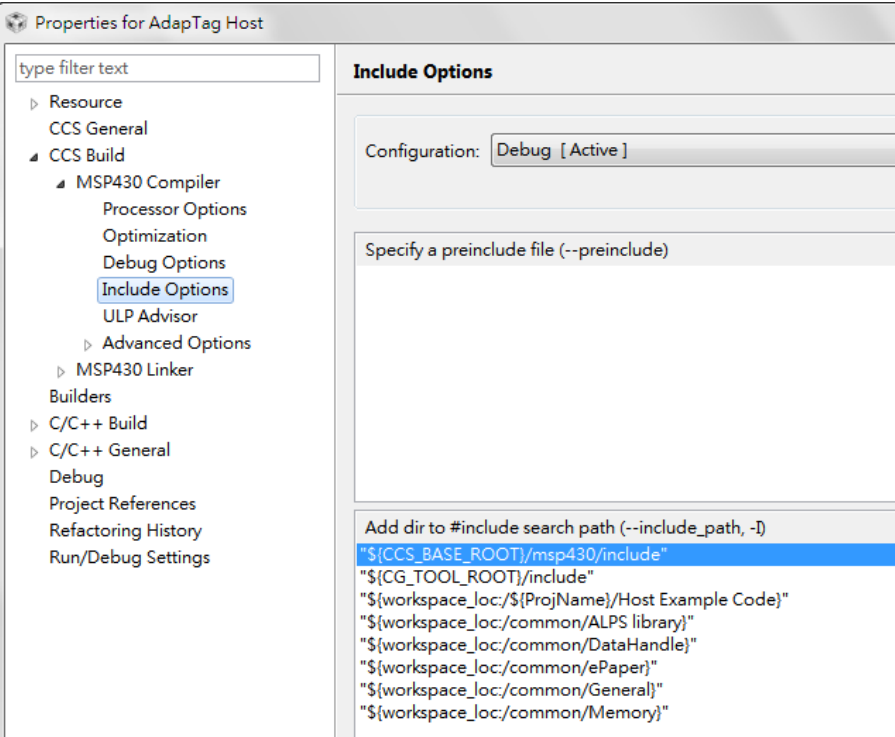

#### - AdapTag Slave (the different is the third list "Slave Example Code")

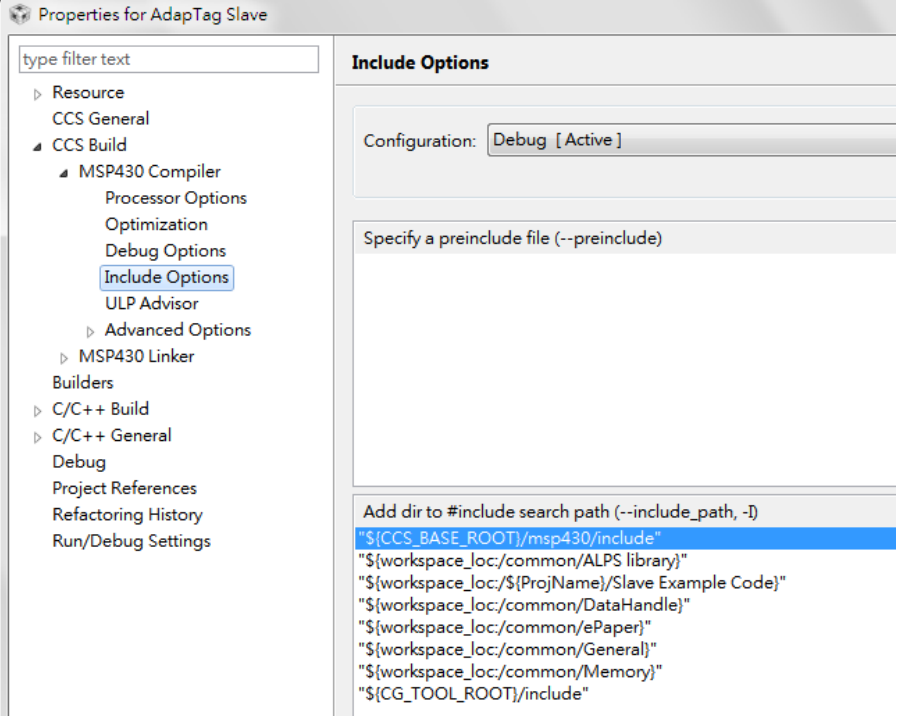

### **File Search Path**

- Switch the left side menu to "CCS Build \ MSP430 Linker \ File Search Path"
- AdapTag Host

Add below library file or command file to the list.

"\${workspace\_loc}/library/AdapTagHostLibrary.lib" and "libc.a"

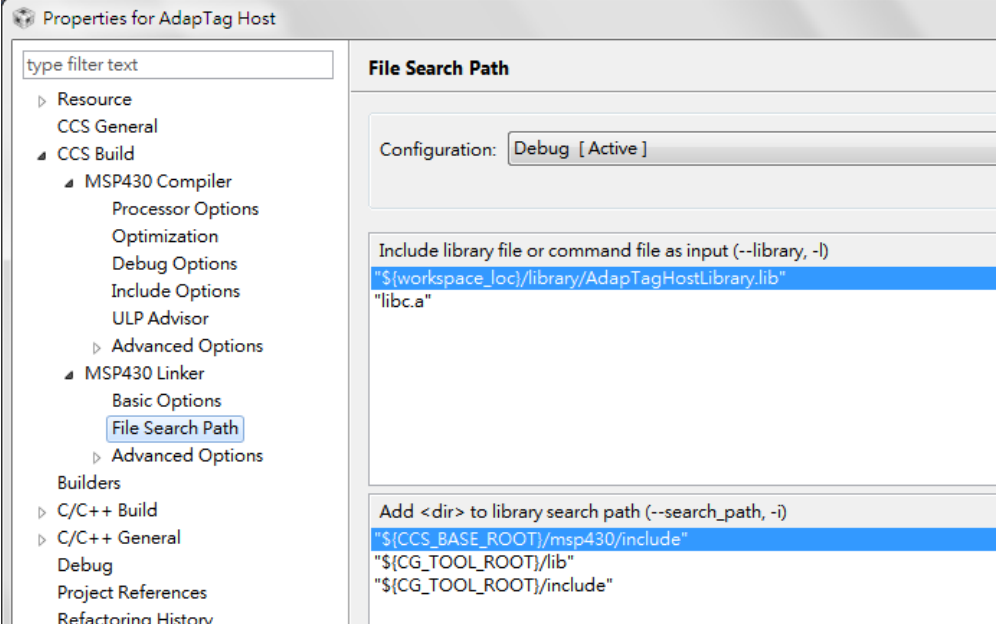

### - AdapTag Slave

Add below library file or command file to the list. "\${workspace\_loc}/library/AdapTagSlaveLibrary.lib" and "libc.a"

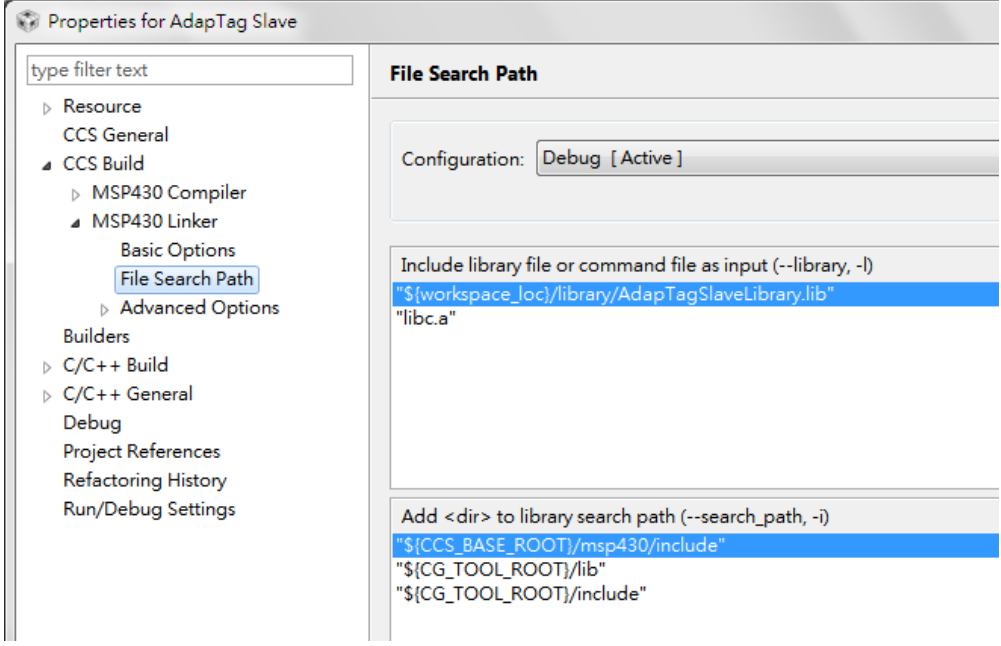

# **PERVASÍVE DISPLAYS**

# <span id="page-35-0"></span>**4. REFERENCES**

The following references provide additional information on the AdapTag development kit, the Texas Instruments ALPS protocol, and the kit specification in general.

- <span id="page-35-2"></span>[1] The Microsoft<sup>®</sup> Visual Studio<sup>®</sup> project and source code of AdapTag Manager is available for download on customer zone of PDi website
- <span id="page-35-3"></span>[2] The Code Composer Studio ™project and firmware source code of AdapTag host and slave is available for download on customer zone of PDi website
- [3] AdapTag Development Kit Quick Start Guide. (Printed copy included in the box with the kit)
- [4] AdapTag Development Kit User Manual (Doc No. 8P002-00)
- [5] AdapTag Development Kit COG Driver Programming Guide (Doc No. 8P003-00) (This document)
- [6] AdapTag Development Kit System Development Guide (Doc No. 8P004-00)
- [7] AdapTag Development Kit Protocol and Communication Guide (Doc No. 8P005-00)
- [8] Code Composer Studio ™(CCStudio) Integrated Development Environment (IDE) URL:<http://www.ti.com/tool/ccstudio>
- <span id="page-35-1"></span>[9] E-paper Display COG Driver Interface Timing (Doc No. 4P008-00 rev.02)
- [10]Texas Instruments CC430F5137, 16-Bit Ultra-Low-Power MCU. <http://www.ti.com/product/cc430f5137>

# <span id="page-36-0"></span>**Glossary of Acronyms**

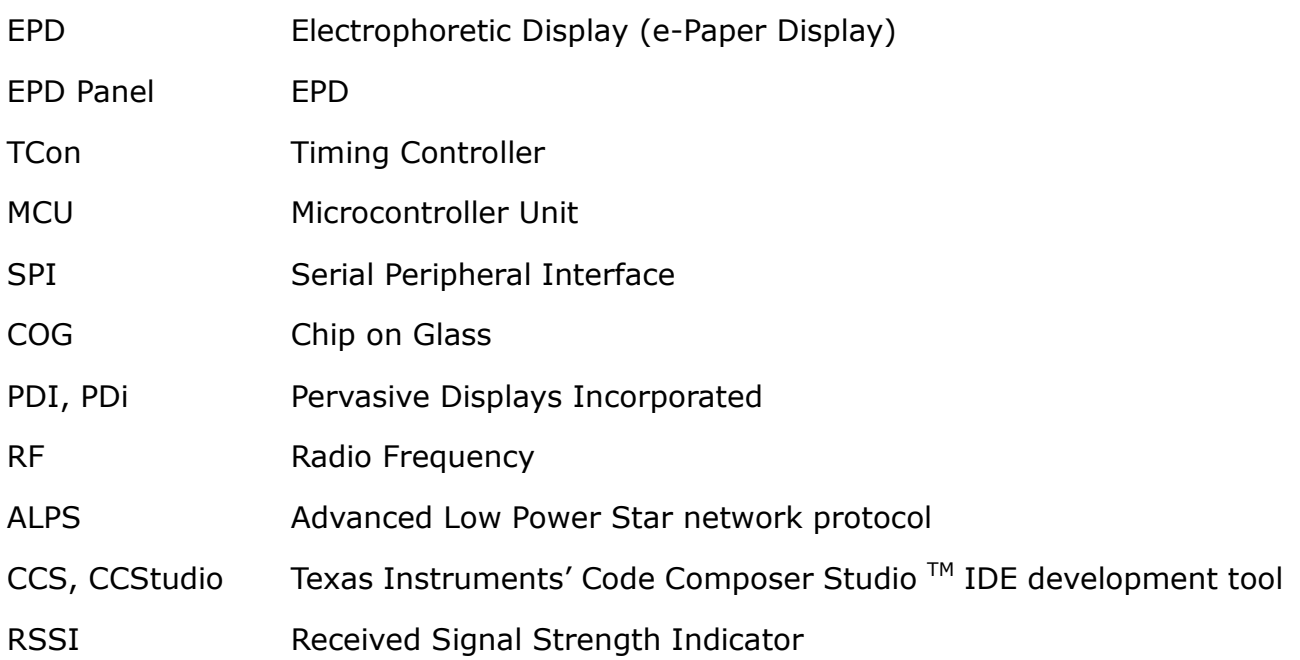